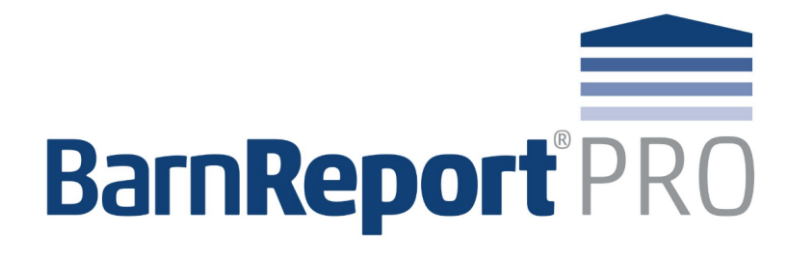

# **User Guide**

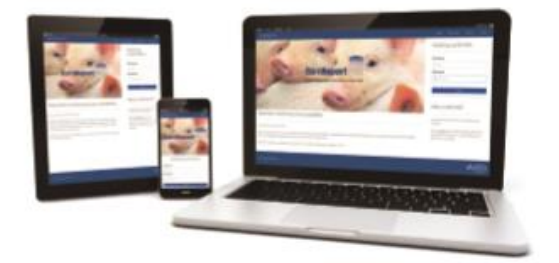

BarnReport Pro is supplied by:

Farmex Unit 4 Wyvols Court Farm Basingstoke Road Swallowfield Reading RG7 1WY

0118 988 9093 [info@farmex.com](mailto:info@farmex.com) www.farmex.co.uk

## **Table of Contents** Barn

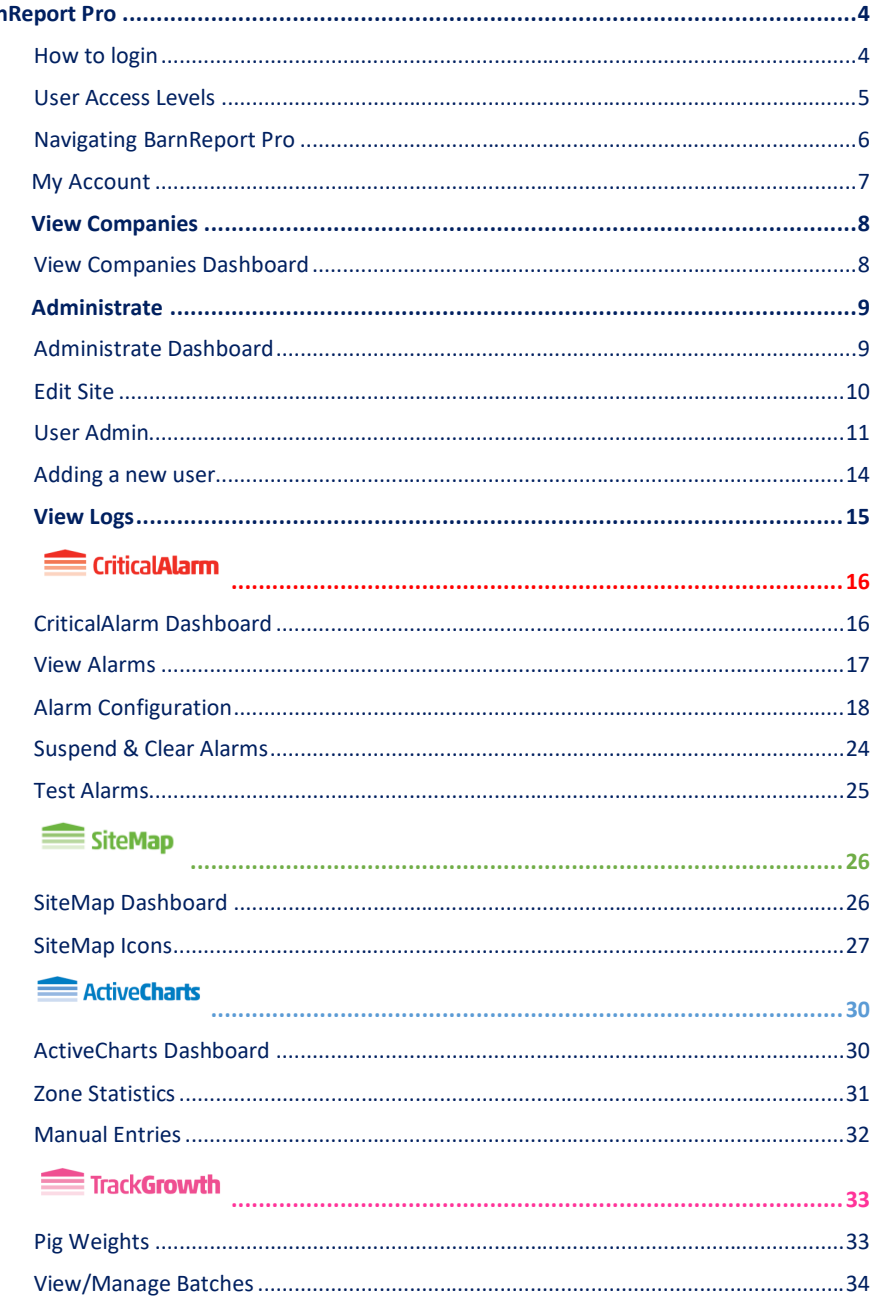

## **BetterScore**

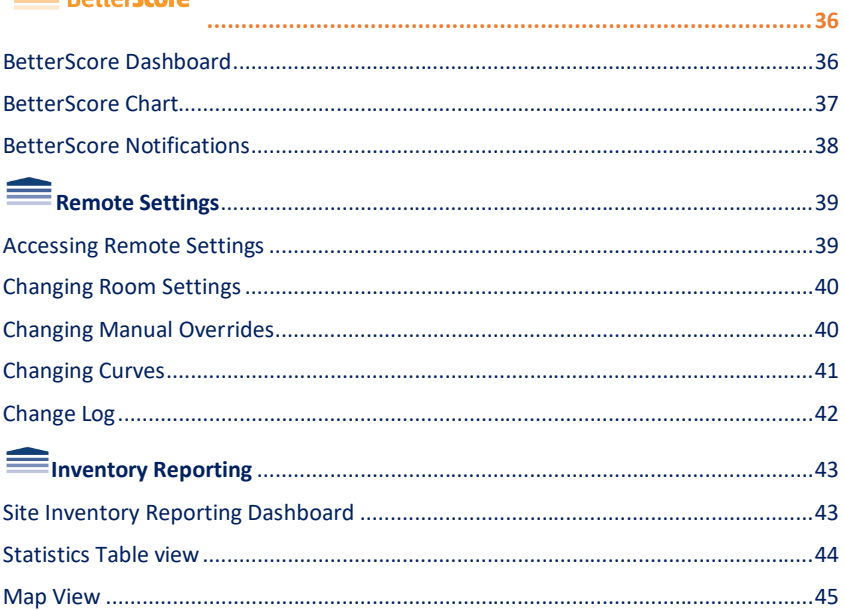

## <span id="page-3-0"></span>BarnReport Pro

## <span id="page-3-1"></span>How to login

BarnReport Pro is a web based programme which can be accessed from any device with an internet connection. Each user has their account, with no limit to how many users a company or site can have. Follow the instructions below to login:

- 1. Go to the website address[http://www.barnreportpro.co.uk](http://www.barnreportpro.co.uk/)
- 2. On the left hand side of the BarnReport Pro page click on **login**

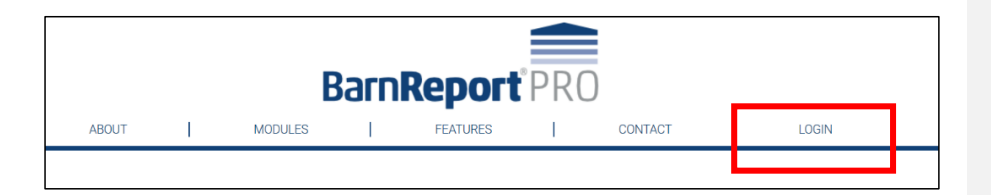

3. From the pop-up window, complete your username and password and click on **login**.

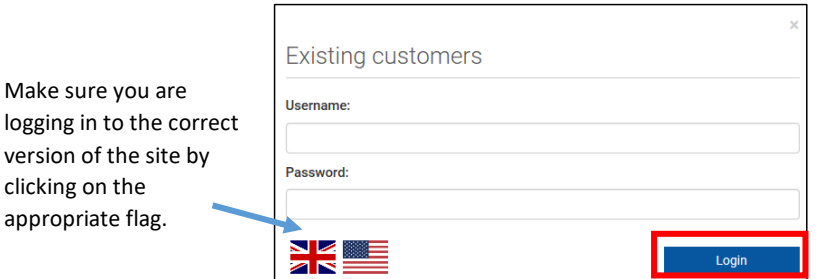

4. If your login details do not work, or you can't remember them, call Farmex Data Services on 0118 988 9093

#### <span id="page-4-0"></span>User Access Levels

BarnReport Pro is a web based programmed, meaning that your data can be seen and shared with anyone in your company or external parties such as vets and nutritionists. However, to ensure that your site remains secure, users can be set to different permission levels to restrict access to certain features. The following levels of access are available:

- 1. **Company Administrator**: Can control all settings of the company and/or individual sites
- 2. **Site Administrator** Can control all settings of any sites they are assigned to but cannot alter company default settings
- 3. **Manager**: Has read access for all relevant sites as well as the ability to make changes to CriticalAlarm components. Can manually enter data (batches and pig numbers)
- 4. **User**: Read only access, cannot make any administrative changes to the company and/or individual site

User level access can be assigned by either Farmex Data Services or by a Company Administrator. See  $_{\text{page 11}}$  for instructions on how to change user level access.

**Commented [SD1]:** Once all changes have been made, each page link will need checking as some of these numbers have changed.

**Tip** – Do you think you should have a different level of access? Contact Farmex Data Services on 0118 988 9093 or your Company Administrator.

### <span id="page-5-0"></span>Navigating BarnReport Pro

Use the tabs at the top or left-hand side of the screen to navigate BarnReport Pro components

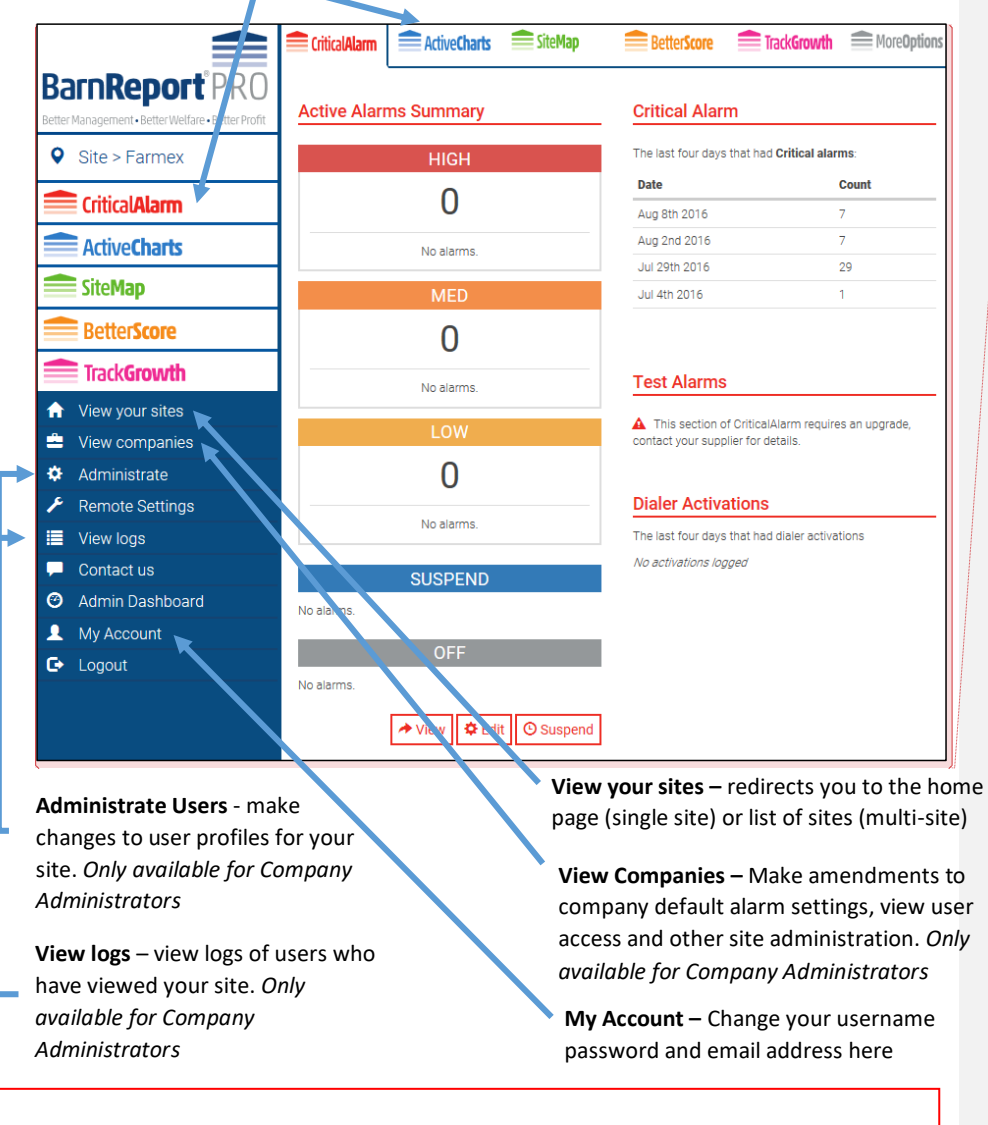

**Commented [SD2]:** Can we add a page in the admin bit for 'View Logs' with a screenshot of the dashboard and an explanation of which logs are available

Can you also add something for 'My account' both on this dashboard and in the document to say what can be changed there.

**Tip:** Users with *multiple sites* will initially see a list of all available sites on login. Clicking on the site name will redirect you to the individual site view shown above.

## <span id="page-6-0"></span>My Account

The 'My Account' page lets you change your logon information.

Simply type into the relevant box of whatever you want to change

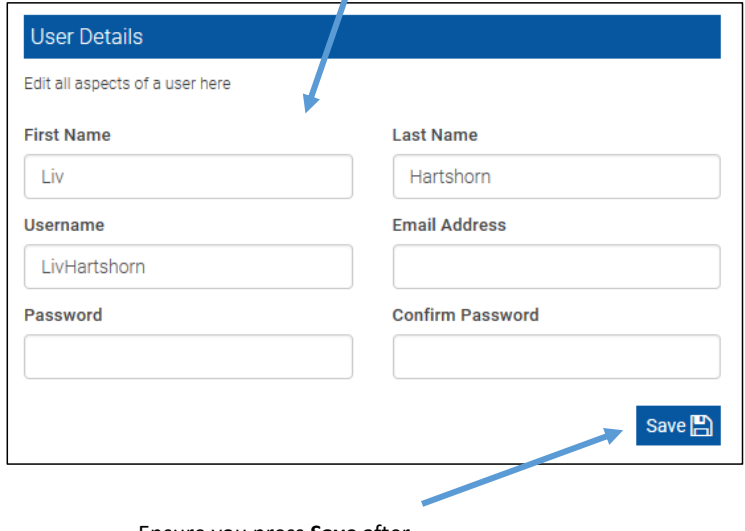

Ensure you press **Save** after altering your information

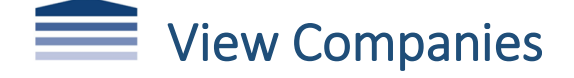

<span id="page-7-0"></span>The 'View Companies' page is only available to users with 'Company Administrator' access. From this page you can make amendments to company default alarm settings, view user access and other general site administration. Any changes made to company defaults will apply to all sites within the company.

#### <span id="page-7-1"></span>View Companies Dashboard

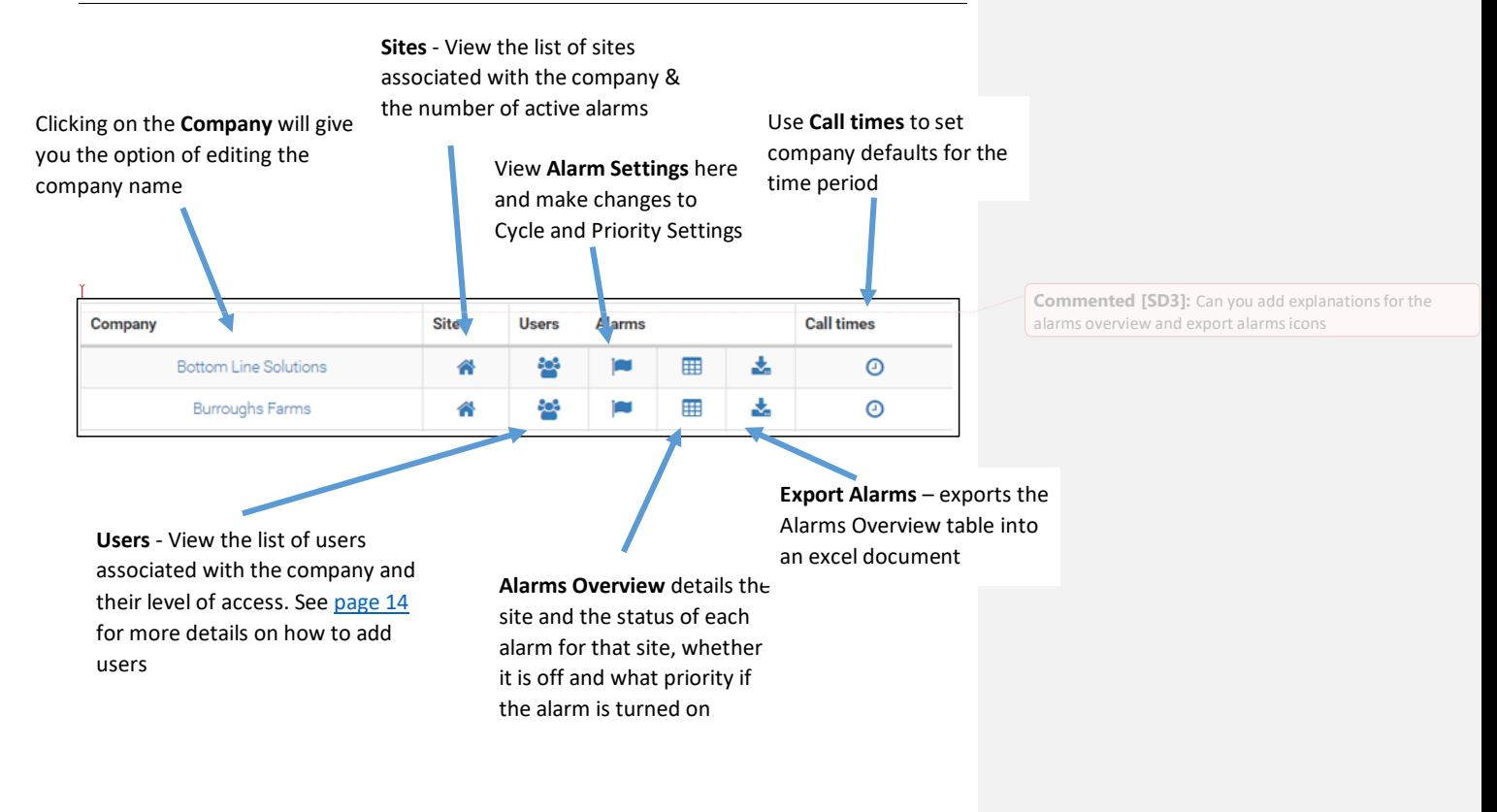

<span id="page-8-0"></span>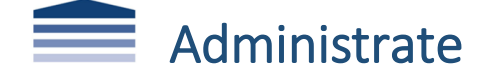

The 'Administrate Users' page is only available to users with 'Company Administrator' access. The Administrate page allows you to view sites, alarms and users associated with your company. Through this dashboard you can add, remove and make changes to users.

#### <span id="page-8-1"></span>Administrate Dashboard

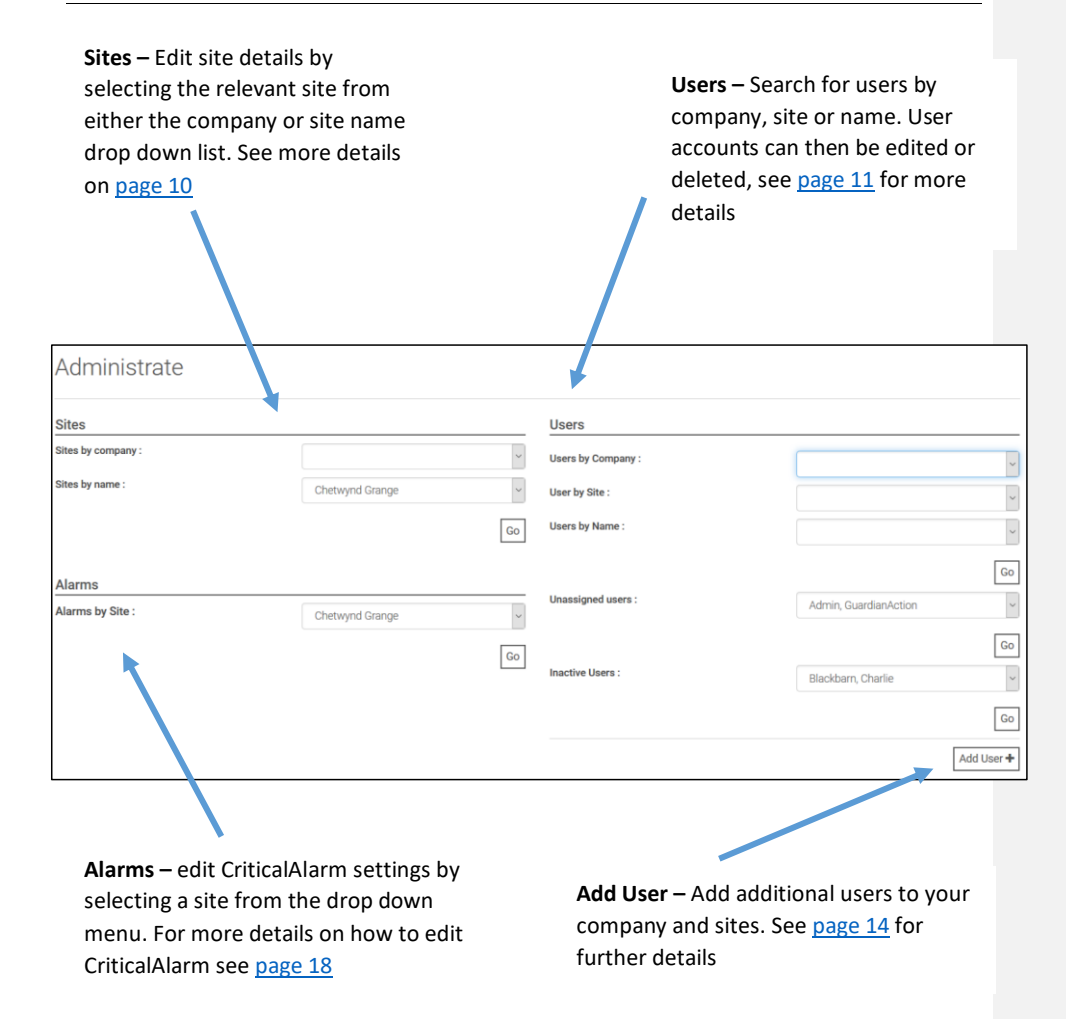

### <span id="page-9-0"></span>Edit Site

The majority of details will be completed by Farmex when a new site is setup. However Company Administrators can amend or add any additional details as necessary. Not all details are required so can be left blank if preferred.

#### **1. Site Details**

To edit site details simply select from the drop down box or type in the text and click apply changes.

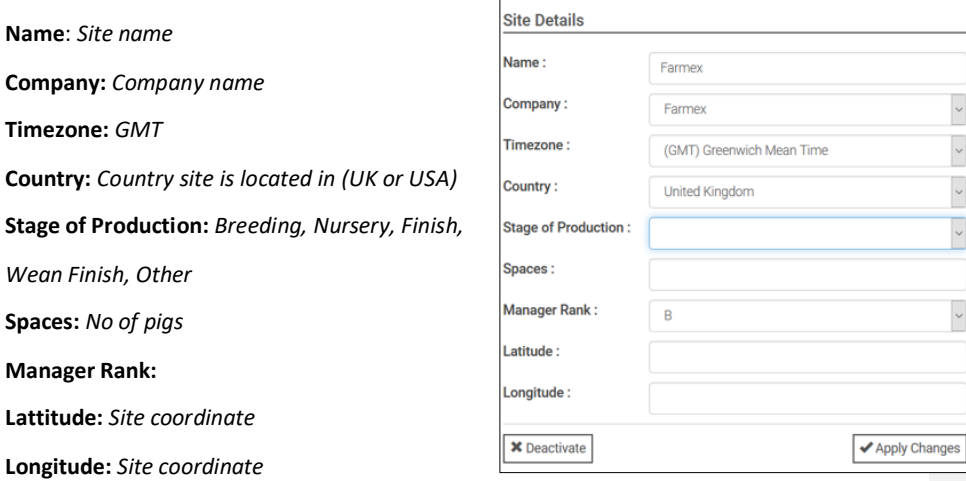

#### **2. Site Users**

All users which are linked to the site will appear in this list. If you want to remove or add a user from the list; unselect/select in the box and click apply changes.

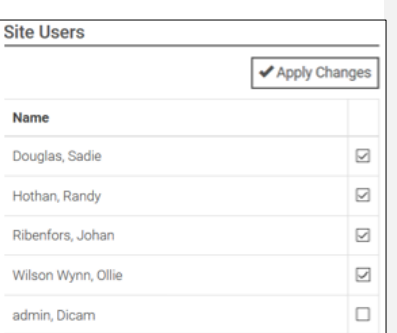

 $\ddot{\phantom{0}}$  $\vert$   $\vert$  $\overline{\phantom{0}}$  $\backsim$ 

 $\backsim$ 

#### **3. Edit Zone Information**

Zone names are used for ActiveCharts and TrackGrowth when room/pen level data is needed. To amend or add information, simply click in the box and type the information.

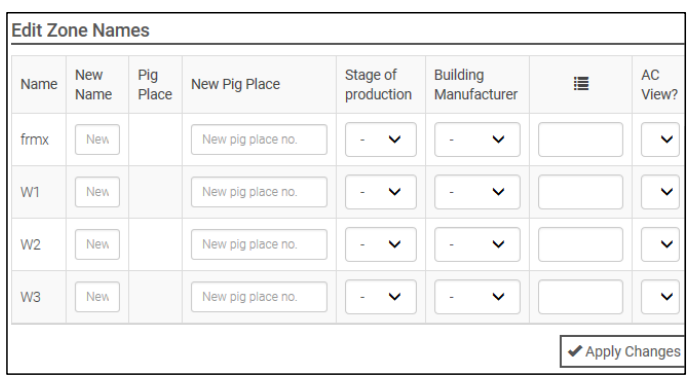

## <span id="page-10-0"></span>User Admin

Users can be added, edited or delete by either Data Services or the Company Administrator.

Not all details are required so can be left blank if preferred. If a required field is not

completed this will be flagged in red below the text box.

#### **1. Edit User details**

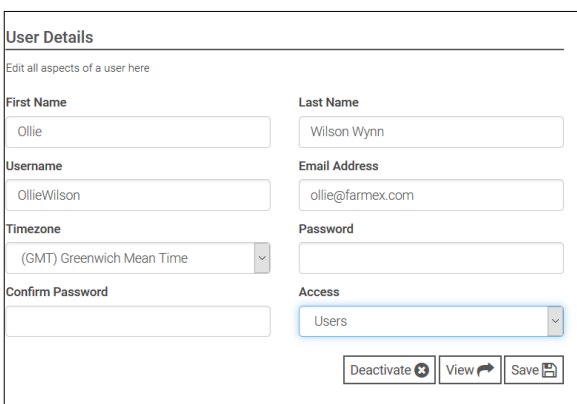

• **First name**, **Last name** and **Time zone** are all mandatory details and any edits cannot be saved unless these are complete.

- If the user is not expected to be logging into BarnReport Pro, but is being added so they can be alerted by CriticalAlarm, then **Username** and **Password** are not required.
- Users can be set to different levels of access, these can be amended via the **Access** drop down menu. See [page 5](#page-4-0) for definitions.

#### **2. Edit Contact Methods**

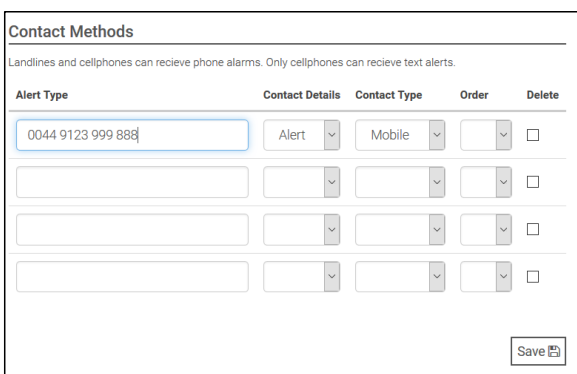

If the user needs to be contacted by CriticalAlarm then contact details must be entered. You can enter three contact types (landline, mobile or e-mail) and specify which order you would like to be contacted.

- **Alert type** contact details such as mobile phone, landline or e-mail. Phone numbers need to be entered in the correct format with an international prefix of 0044
- **Contact Details**  Alert or Notify. Alert is a phone call, notify is a text message or email
- **Contact Type** Landline, mobile or e-mail. Select what details you have entered
- **Order**  Specify in what order you would like each contact type to be alerted/notified. Number 1 will be contacted  $1<sup>st</sup>$  and number 4 last.
- **Delete**  Selecting this option will remove the alert so a new one can be added

#### **3. Edit On-call time**

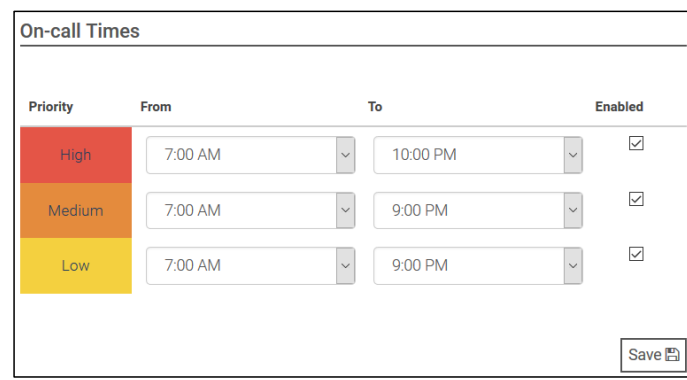

Specify the time the user will be notified by CriticalAlarm for high, medium and low priority alarms. Select the time period desired, select enabled and click save. **If you do not click enabled, then the user will not be contacted.**

#### **4. Assign a user to a Company or site**

Once a user has been created, they need to be assigned to a company and a site so they can have access to the relevant information. Only Companies and Sites which the Company Administrator has permission to will be visible in this section.

- To add access to a company; scroll down to find the company and click **Add Company**.
- Once you have added the company, you can then click on the sites within the company and click **save**

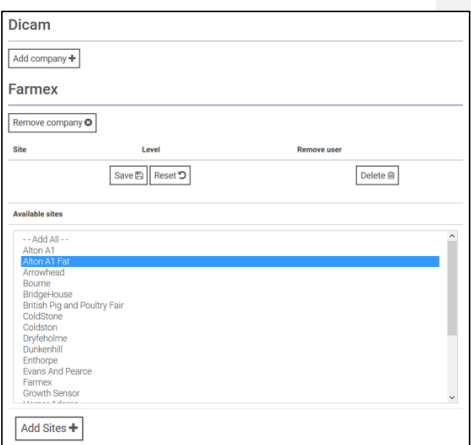

#### **5. Remove a user from a Company or site**

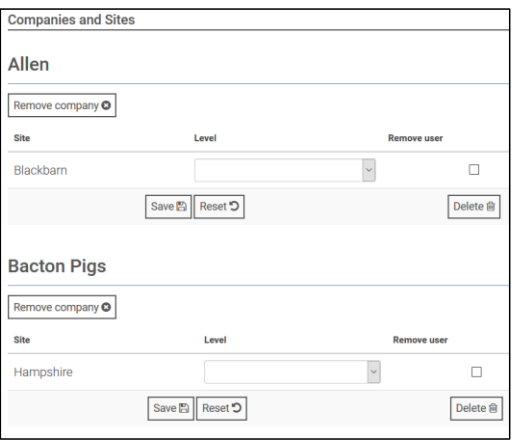

- To remove a user's access to a Company simply scroll down to find the company and click **Remove Company**
- To remove a user's access to a site simply scroll down to find the site and click Remove Company

#### <span id="page-13-0"></span>Adding a new user

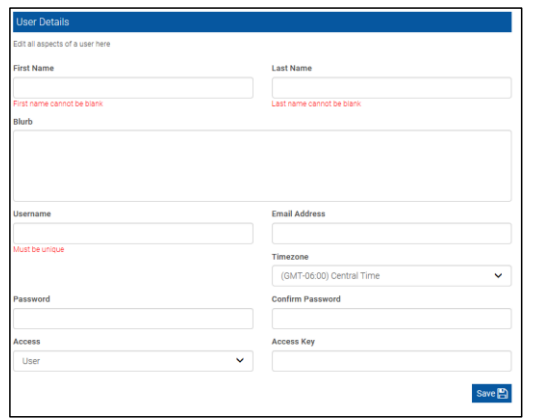

To add a new user, navigate to the **Administrate Dashboard** and click on **Add User** in the bottom left hand corner. Complete the relevant fields in the **User Details** screen shown above. First name, last name, time zone and password are mandatory fields. If no level of access is selected then the default level of 'user' will be given.

Once this has been completed you will be redirected to the **User Admin Screen** to complete the rest of the relevant details. Please se[e page 11](#page-10-0) for further instructions how to complete this page.

#### <span id="page-14-0"></span>View Logs

Logs are automatically created in BarnReport Pro that can be view by selecting '**View Logs**'

on the left hand tab menu.

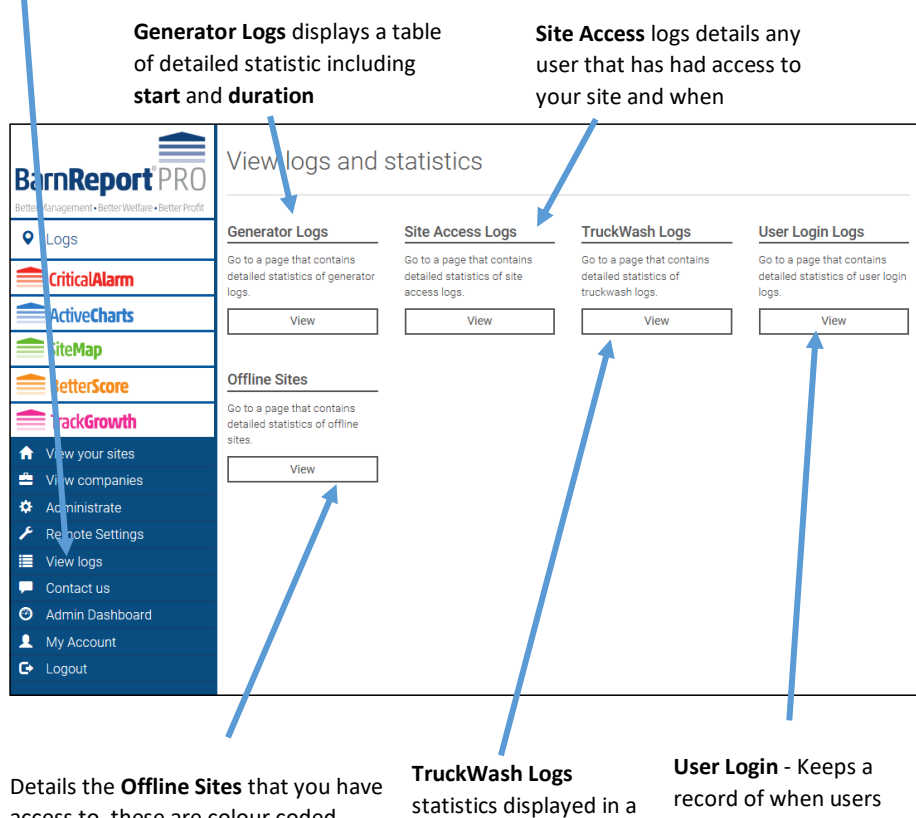

access to, these are colour coded depending on how long the site has been offline and therefore not data has been received.

table of truckwash logs

have logged in and how frequent in terms on last week and last month

<span id="page-15-0"></span>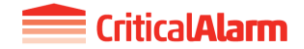

**CriticalAlarm**<br>CriticalAlarm is a flexible and robust alarm system designed to keep your production system safe. You can view current and historical alarms as well as amend alarm settings as long as you have the correct permissions. Only users with the correct level of access will be able to edit alarm settings.

## <span id="page-15-1"></span>CriticalAlarm Dashboard

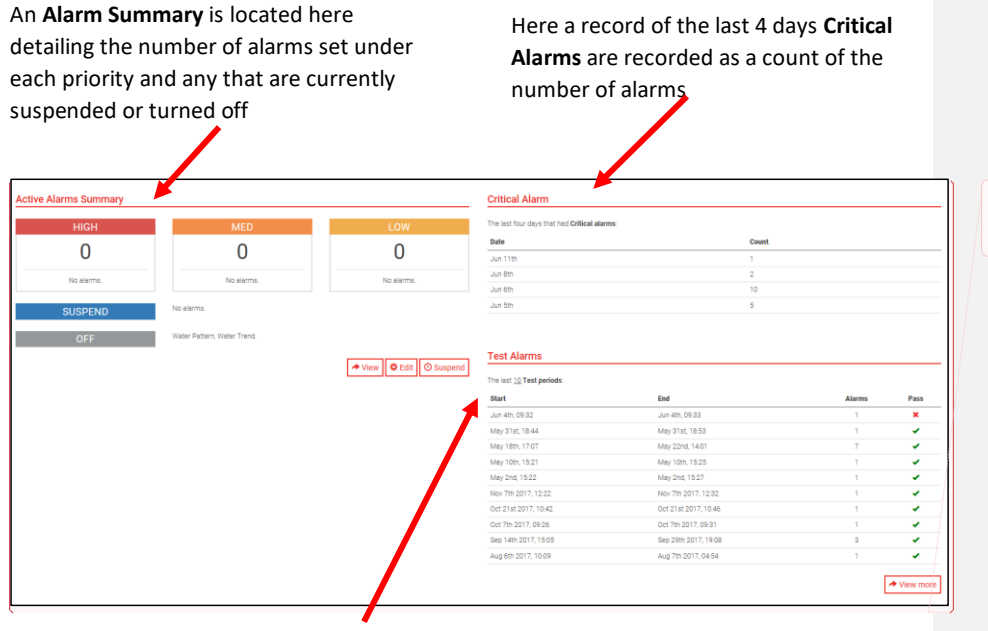

**Commented [SD4]:** Could you make the layout of this page similar to the dashboard for admin, with arrows and a brief description of what it does

View a record of all **Test Alarms** here and whether they passed or failed

From this page you can;

- view any current or historic alarms [\(page](#page-16-0) 17)
- edit the alarm configuration [\(page](#page-17-0) 18)
- suspend any active alarms [\(page 24\)](#page-23-0)
- view test alarms [\(page 25\)](#page-24-0)

## <span id="page-16-0"></span>View Alarms

#### *1. Current Alarms*

From the CriticalAlarm dashboard, click **View** and this will take you to an overview of current alarms (those which are active).

The background colour of the alarm indicates alarm priority (red is high priority, orange is medium priority and yellow is low priority – se[e alarm configuration\)](#page-17-0). Any alarms which are not highlighted are not setup to alert the user but are still recorded by BarnReport Pro.

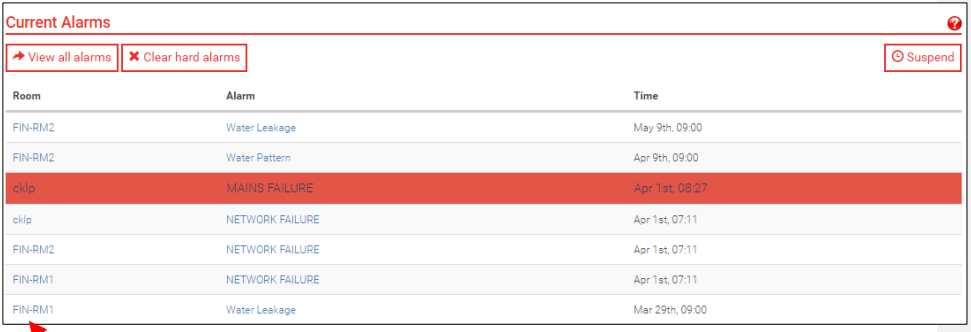

• Click on the room (highlighted in blue) to view the ActiveCharts for the Room

• Click on the alarm (highlighted in blue) to view history of the alarm, including all events (time on and off) and who was contacted (time, method, user).

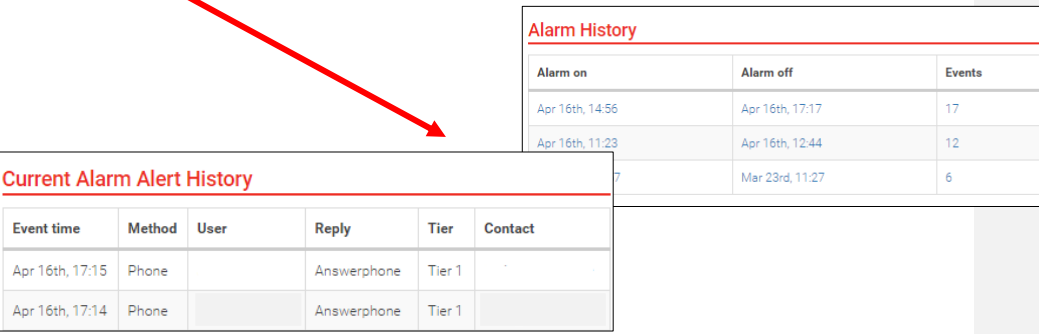

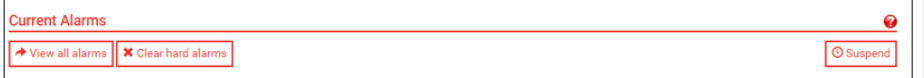

From the **Current Alarms** page you can select '**View all alarms**' at the top of the page. This will show you all alarms, whether they are active or not.

By clicking on the room (highlighted in blue), you can go to the relevant chart for the alarm.

By clicking on the alarm i.e. network failure (highlighted in blue) you can go to the history of the alarm, including all events (time on and off) and who was contacted (time, method, user).

#### <span id="page-17-0"></span>Alarm Configuration

From the CriticalAlarm dashboard, select '**edit**' and this will take you to an overview of CriticalAlarm configuration. From here you can change how CriticalAlarm functions - simply select edit under the desired category.

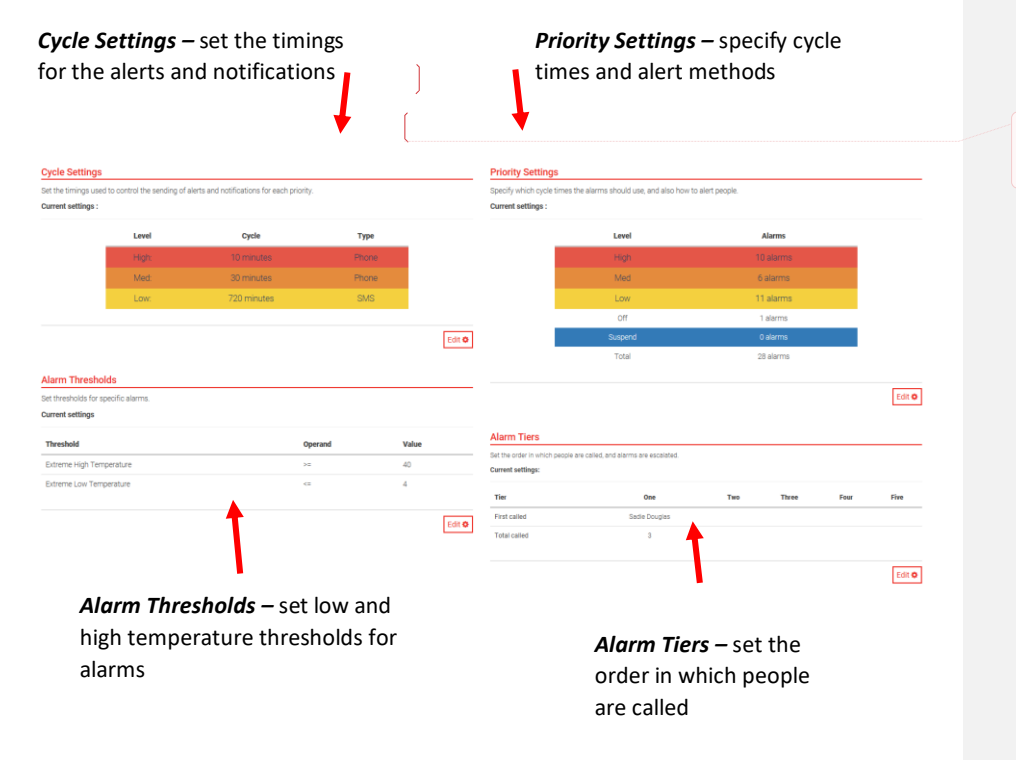

**Commented [SD5]:** Could we get another screenshot without any names of producers on? Anyone who works for DTL/FX is fine.

#### *1. Cycle Settings*

Cycle settings is used to edit the timings of the alerts and notifications for each priority setting. The difference between High, Medium and Low priority alarms is distinguished by the user and the cycle settings they choose.

Default settings will have the high priority alarm on a short cycle, repeated frequently, with a short suspend period and contact method via phone. Medium and low priority alarms are on a longer cycle and repeated less often, with a greater suspend period and contact method may be via phone, SMS or e-mail. All of these are fully configurable by the user.

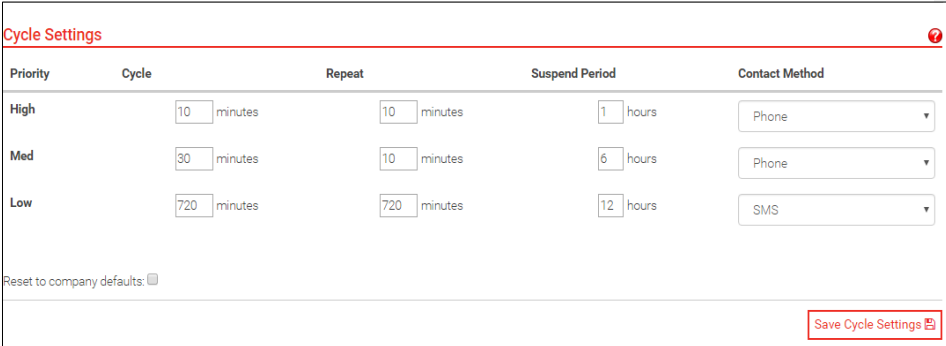

- Cycle Once the alert is active, the alert process will restart every [cycle] minutes from the start of the alert for medium and low priority alerts, and evert [cycle] minutes from the last acknowledgement for high priority alarms
- Repeat If no-one acknowledges, the system will retry every [repeat] minutes
- Suspend Period When the alert is suspended, it will reactivate in [suspend period] hours
- Contact Method Simply select phone, SMS or Email
- Reset to company defaults Clicking the checkbox at the bottom of the page will override current settings and return to the company default

**Tip:** Apart from the user defined settings (see cycle settings) the only difference between high and medium priority is when the cycle timer restarts. High: Timer starts from the acknowledgement. Medium/Low: Timer starts from the start of the alert itself

#### *2. Priority Settings*

Priority settings allows you to specify which priority (high, medium or low) to use for each alarm. For each alarm select the **Priority** from the drop down box and click **Save Priorities** at the bottom of the page. Descriptions of alarms and likely causes are listed on the next page.

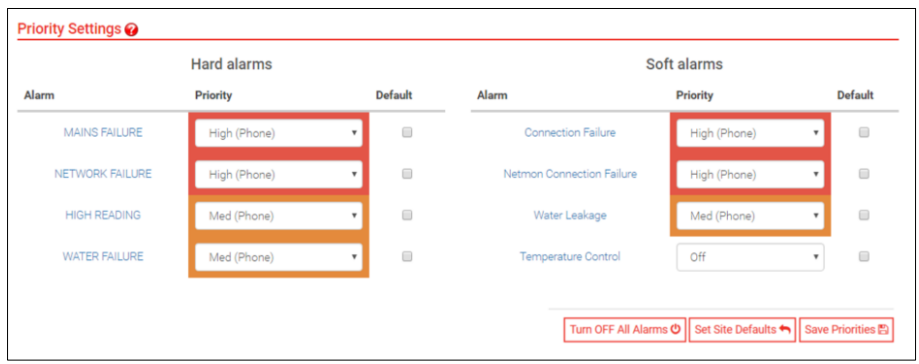

- Low (default SMS) No phone call, just a message to your mobile phone.
- Off You will not receive an alarm or notification for this alarm condition.
- Suspend The alarm will be suspended for a specified amount of time, this can be determined in cycle settings.
- By selecting the 'Default' tick box next to the individual alarm the company settings will be applied this alarm.
- Turn OFF All Alarms This will turn off all alarms for a site
- Set Site Defaults will revert to the site defaults set up in the 'Companies' section

**Tip:** Company settings can be amended under the 'View Companies' tab on the side bar. See [page 8](#page-7-0) for further details.

A number of alarms can be set up via the Priority Settings page – a description of each is provided below. Please note that not all alarms can be setup for every site, for example to have an alarm for water failure you must have water meters installed.

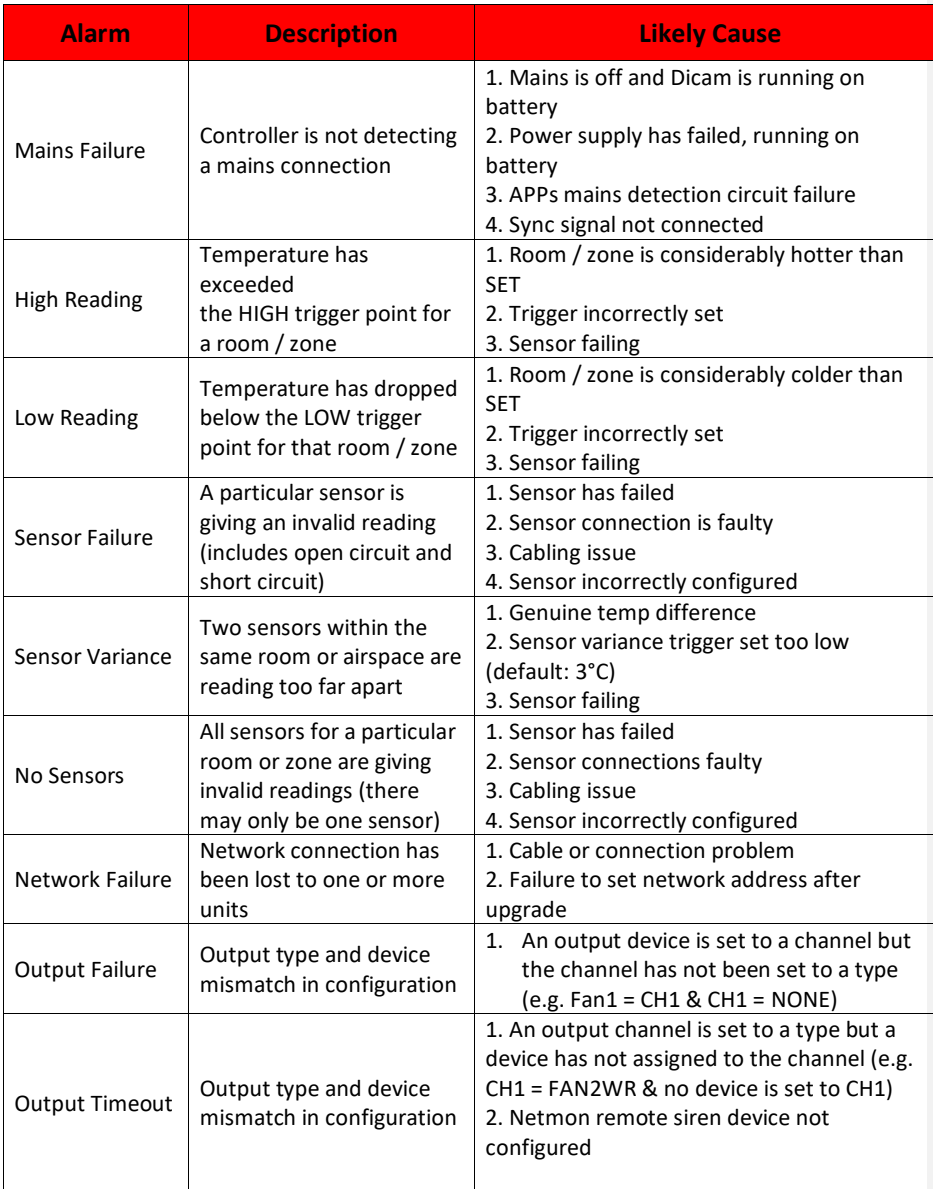

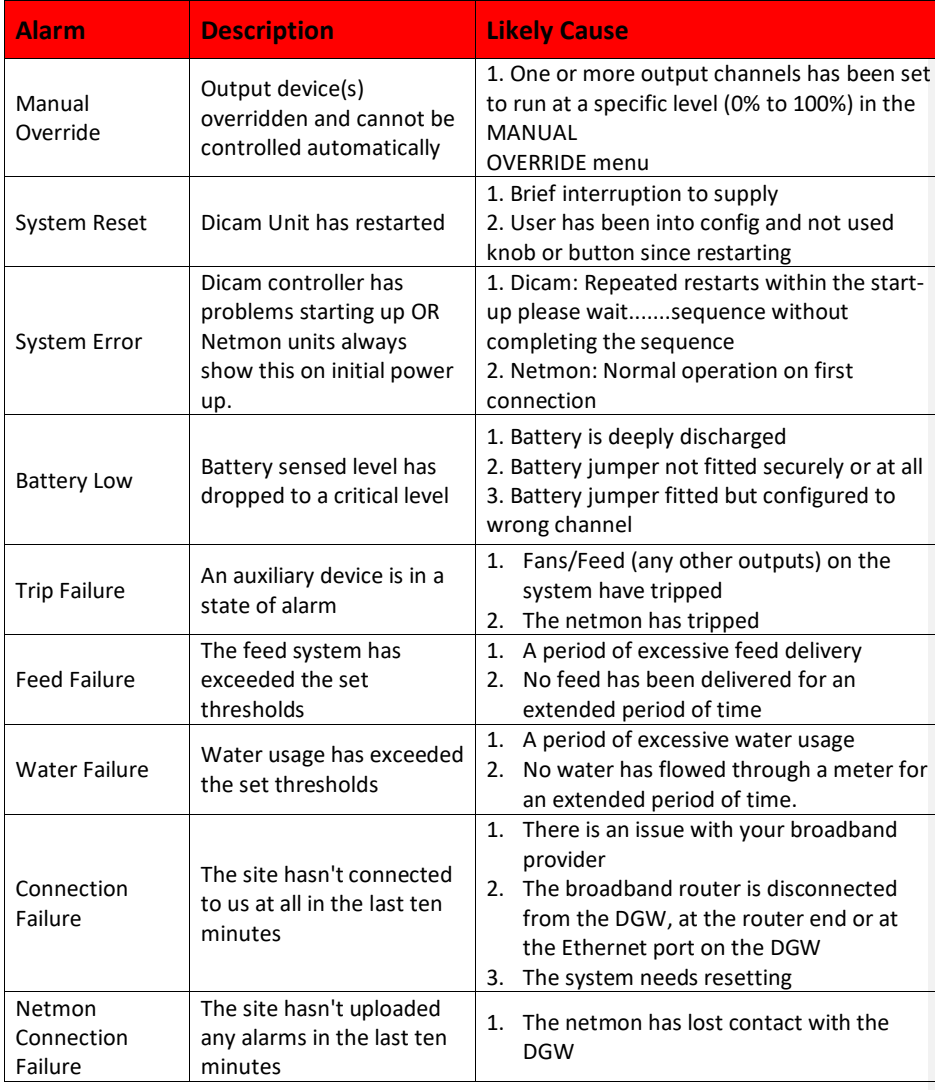

#### *3. Alarm Tiers*

Alarm tiers allows you to change the order in which people are called and therefore the order in which the alarms are escalated.

On the left hand side under 'Not called', every user who is linked to your site will appear. A phone symbol should appear beside each name, if it does not this means there is no mobile phone number entered for the user on BarnReport Pro (please call Farmex to have one added) or see [page 11](#page-10-0) on how to edit user details.

Drag and drop the user profiles between the tiers to amend the call order and click **Save** at the bottom of the page. There is a maximum of 5 tiers and each tier will only appear once there is a user in the previous tier.

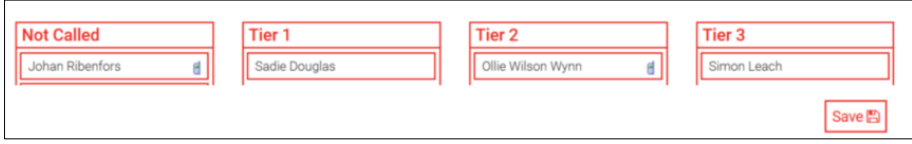

**Tier 1 –** The first person in Tier 1 will be called first and then the second and so on. The system will attempt to call all of these users twice before moving onto Tier 2.

**Tier 2 onwards** – Users will be called in order of how they are listed in each tier. If there is no response, the call will progress to the next. If there is still no response the cycle will restart with Tier 1 until the alarm stimulus has been cleared on the individual unit or Netmon.

**Tip** – By default, CriticalAlarm will contact users 24 hours a day if an alarm is triggered however you can set on-call times for each user and priority level. This means individual users can be called between specific hours such as 8am to 6pm for a low priority alarm or 24 hours a day for a high priority alarm. See [page 18](#page-17-0) for more details.

## <span id="page-23-0"></span>Suspend & Clear Alarms

Once you have received a phone call, text or e-mail for an active alarm, you may want to suspend the alarm (prevents you getting another call/text for a specified period of time so the alarm can be resolved on site) or clear the alarm (if the alarm has been resolved on site then clearing the alarm will prevent any further contact for the alarm).

#### *1. Suspending Alarms*

If you require more time to deal with the stimulus of an alarm you can suspend it. See page

[18](#page-17-0) to specify length of suspend period.

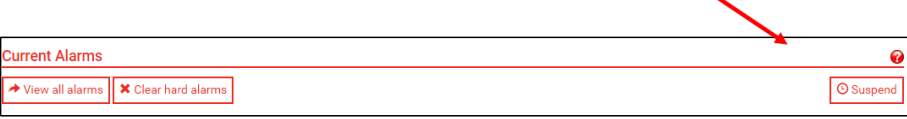

However once the suspend period is over the alert will reactivate. To stop this you must clear the alarm, otherwise the alarm will trigger every [cycle time] minutes and if not initially acknowledged every [repeat] minutes.

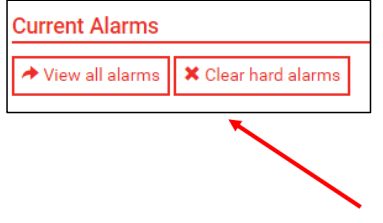

If you have cleared the alarm using this feature on BarnReport Pro and the alarm persists. The next step is to clear the alarm at netmon. If you require further assistance with this please contact Farmex Data Services on 0118 988 9093.

## <span id="page-24-0"></span>Test Alarms

The Weekly Alarm Test is an optional function that allows to check whether your alarm system is working correctly.

A log of the alarm test is recorded in BarnReport Pro on the CriticalAlarm summary page.

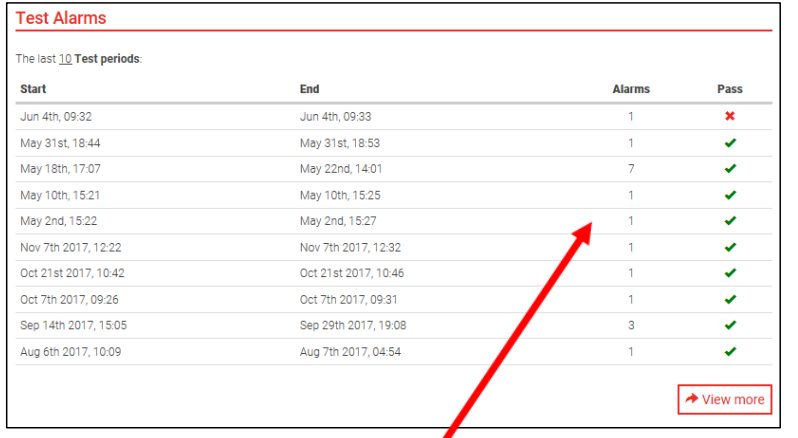

This log shows the last 10 alarm tests and also a count of the number of alarms during each test period and whether the test passed or not.

If '**view more**' is selected the full list of alarms is shown with details of zone, what type of alarm and whether the alarm test passed.

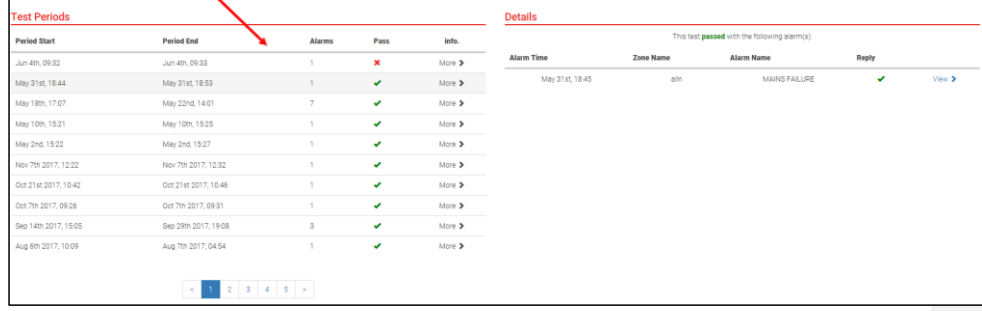

<span id="page-25-0"></span>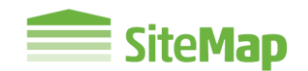

SITEMAP IS A REAL TRANSPORT OF THE PRESS OF THE INTERNATION OF SHEAPER IS NAPPENING IN your pig buildings. Each of the symbols represent either a sensor or meter, alongside pig numbers and live weather conditions.

#### <span id="page-25-1"></span>SiteMap Dashboard

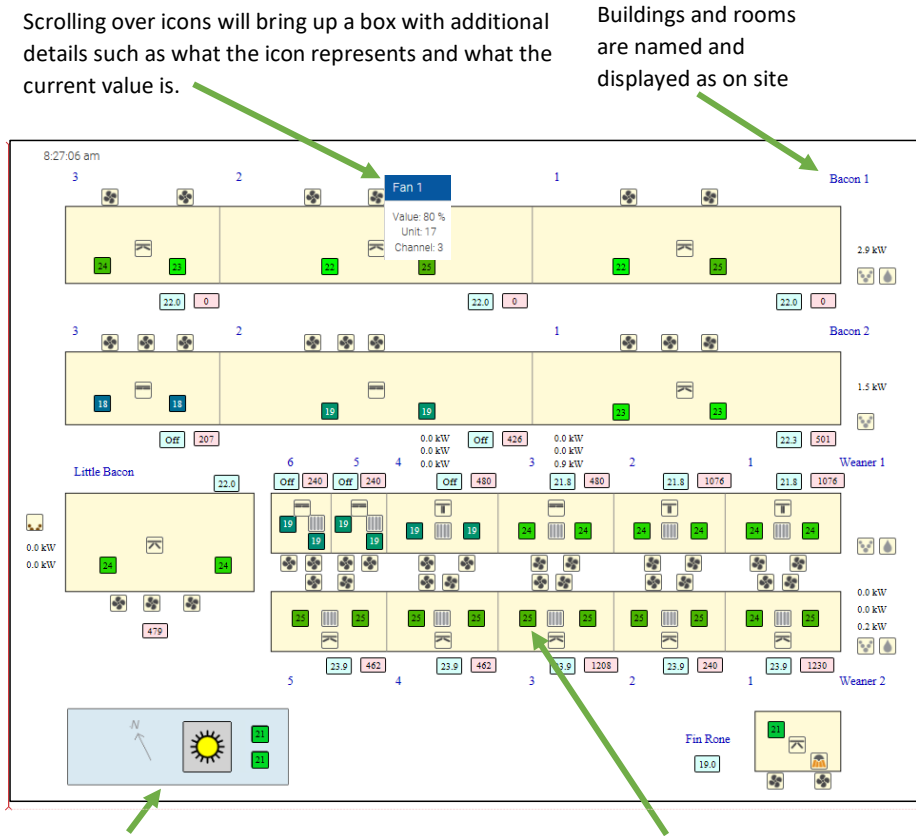

**Commented [SD6]:** Could we use a UK sitemap so the temp is in degrees?

Weather display shows the temperature and current weather for your site as well as direction.

Clicking on an icon within a room will take you straight to the ActiveCharts page for that room. Se[e page 30](#page-29-1)

## <span id="page-26-0"></span>SiteMap Icons

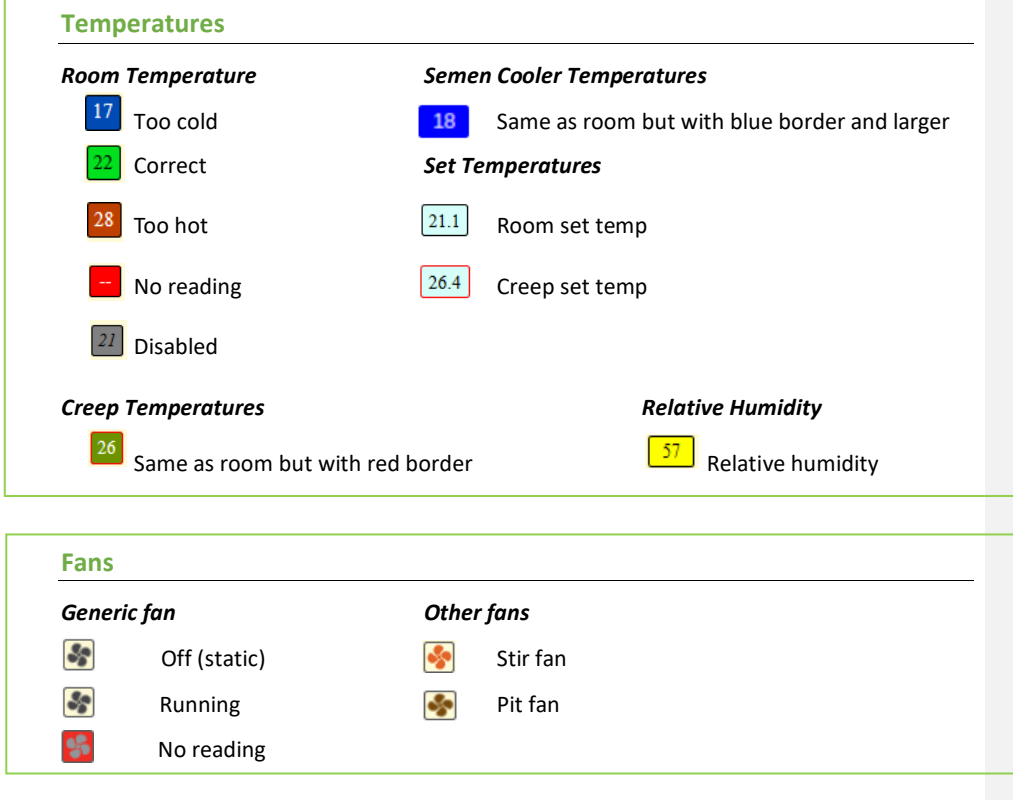

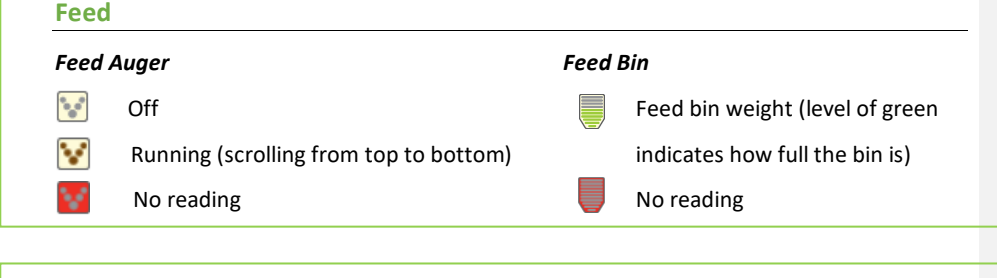

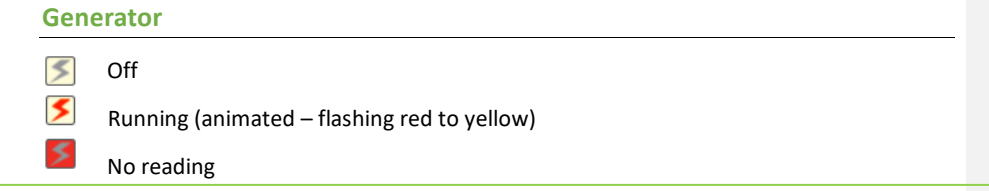

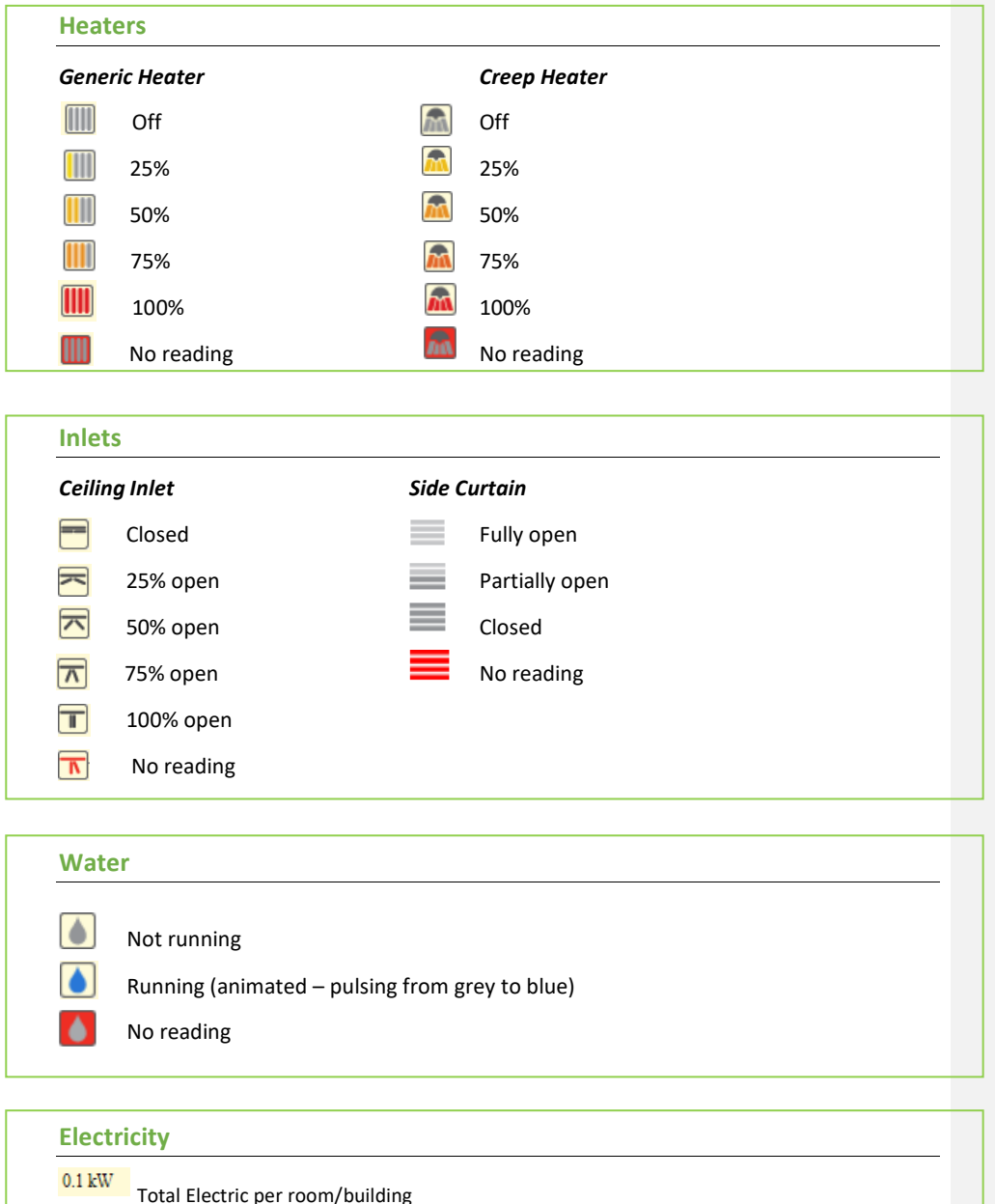

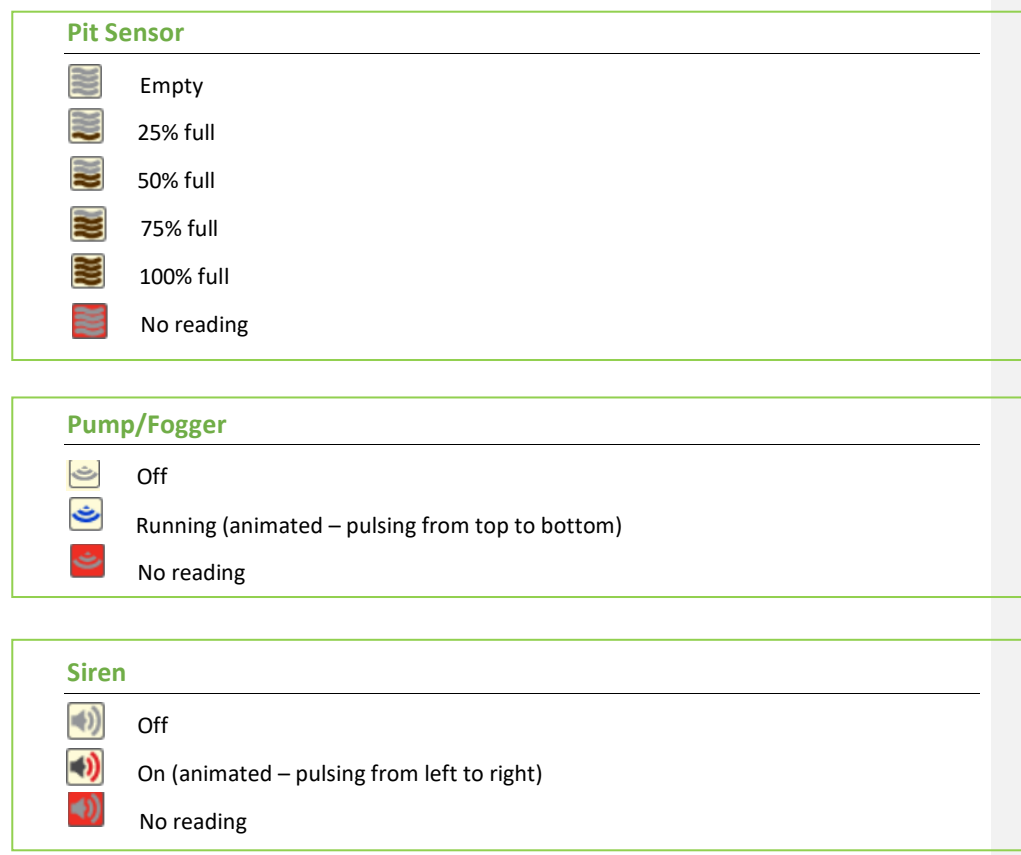

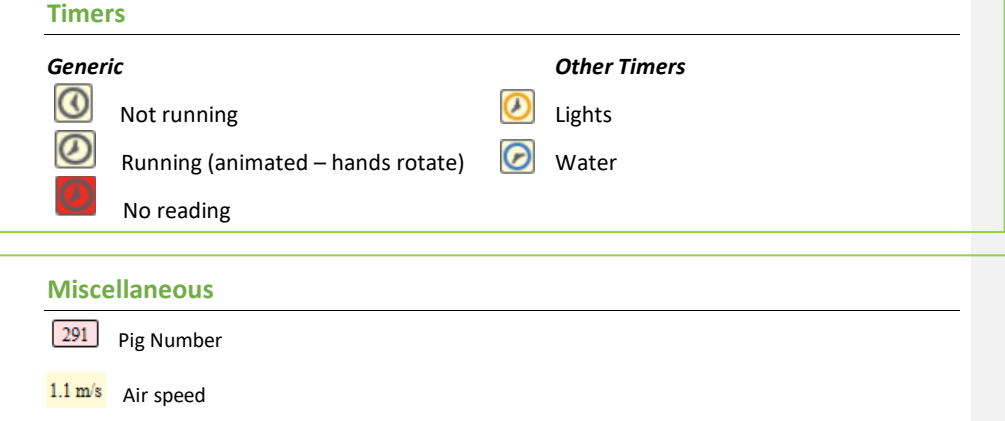

<span id="page-29-0"></span>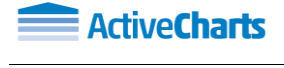

ActiveCharts is the graphical viewing and analysis tool. The system can be configured to log data such as temperature, feed intake and water consumption. Historical as well as current data is available to view. You will also access your **pig weight**, **dry feed** and **liquid feed** data on the ActiveCharts tab if you subscribe to these.

### <span id="page-29-1"></span>ActiveCharts Dashboard

**Chart view selection –** Select a zone to view all charts for this particular zone, charts will open in a new tab

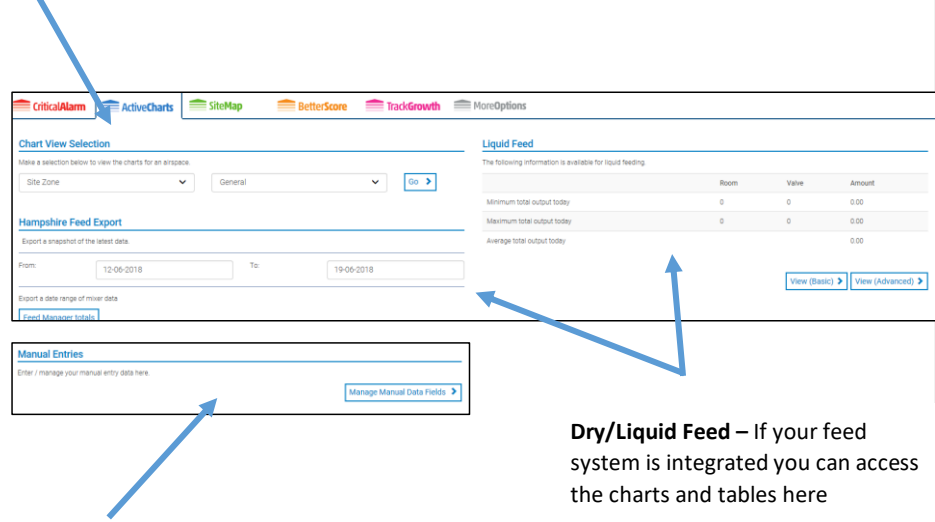

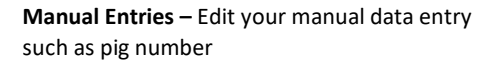

#### <span id="page-30-0"></span>Zone Statistics

Select a zone from the left hand drop down menu and then select which charts you'd like to view in the right hand drop down menu, then select '**Go**'. The default charts displayed are Summary, then more specific charts are shown on the Temp & Vent and Water tab. Other charts are also available such as, Electricity, Feed and Pig weights.

> Timescale selection lets you skip through periods of time on the charts

**Chart View Selection** 

 $\ddotmark$ 

 $W<sub>2</sub>$ 

Make a selection below to view the charts for an airspace.

Temp & Vent Water

> Arrows can be used to skip between different zones and the printer icon can be used to produce printer friendly version of the charts

 $Go \rightarrow$ 

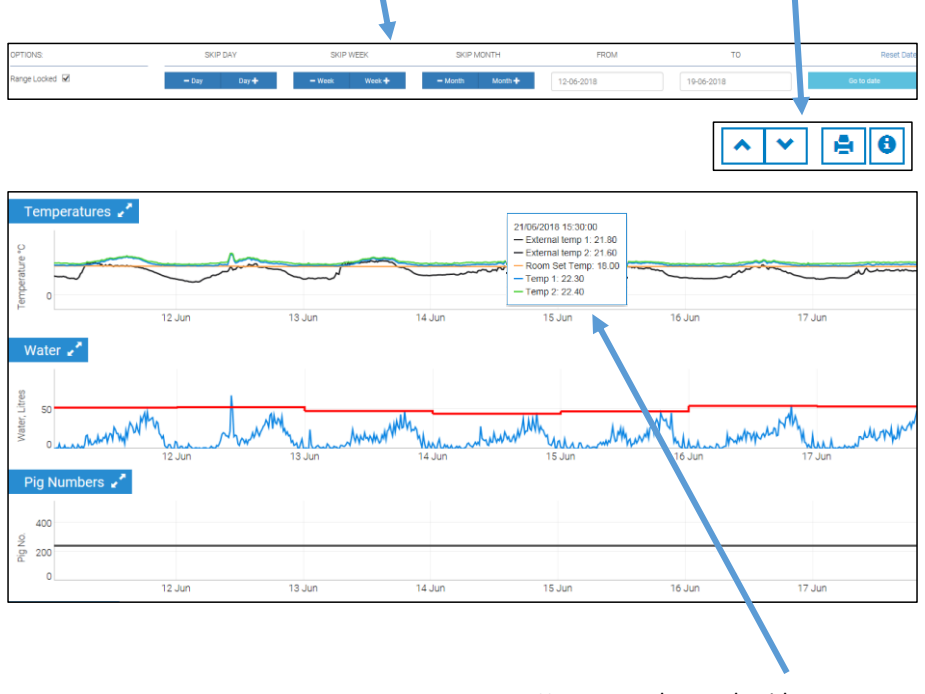

**Tip** -ControlShift and Click & Drag the mouse to pan the graph. Double click to return to the default view.

Hover over the graph with your mouse and the legend will have axis labels and figures at that position

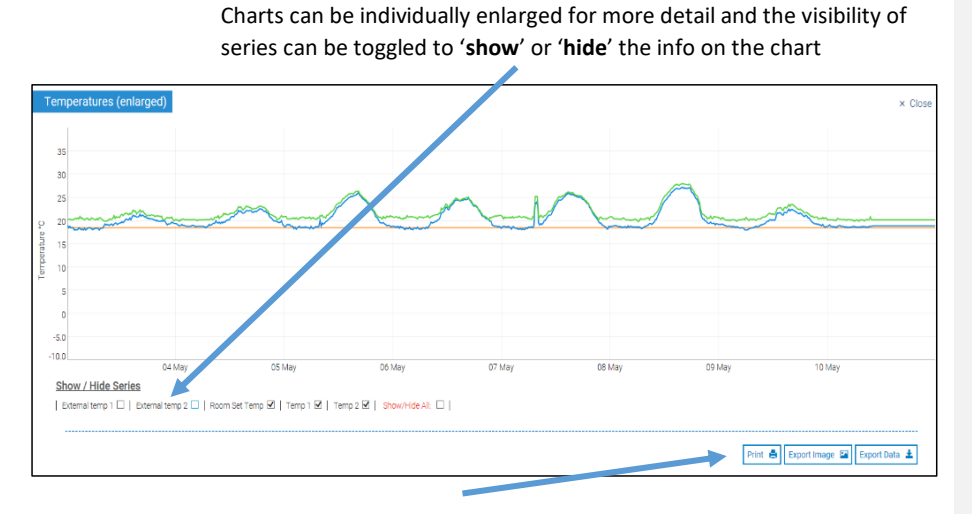

Data from the charts can be **exported** via an image, spreadsheet or printer friendly view

#### <span id="page-31-0"></span>Manual Entries

Select to manually enter room set temp, pig numbers or pig weights

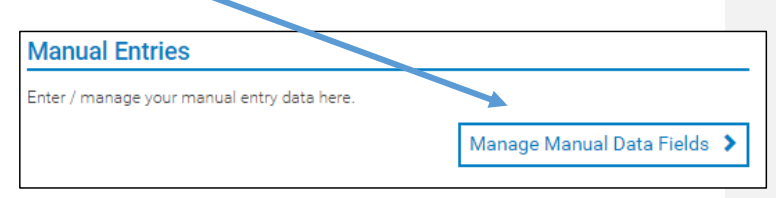

**Enabled zones** .<br>Aake a selection below to manually input data for that zone.  $\overline{A}1$  $^\star$ View Data entry Room Set Temp<br>Room Set Temp: Number of pigs Enter the Pig Numbers: relevant zonal information and change the date Weight of pigs if required and leight: select **save**.2016-07-05 14:49:00

Then select a zone from the drop down menu and view

<span id="page-32-0"></span>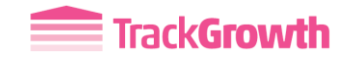

## <span id="page-32-1"></span>Pig Weights

To navigate to the Pig Weights graph;

- Go to the TrackGrowth Dashboard
- Find the **Zone** of interest under Pig Weights
- Click **View**

## *1. Growth Chart*

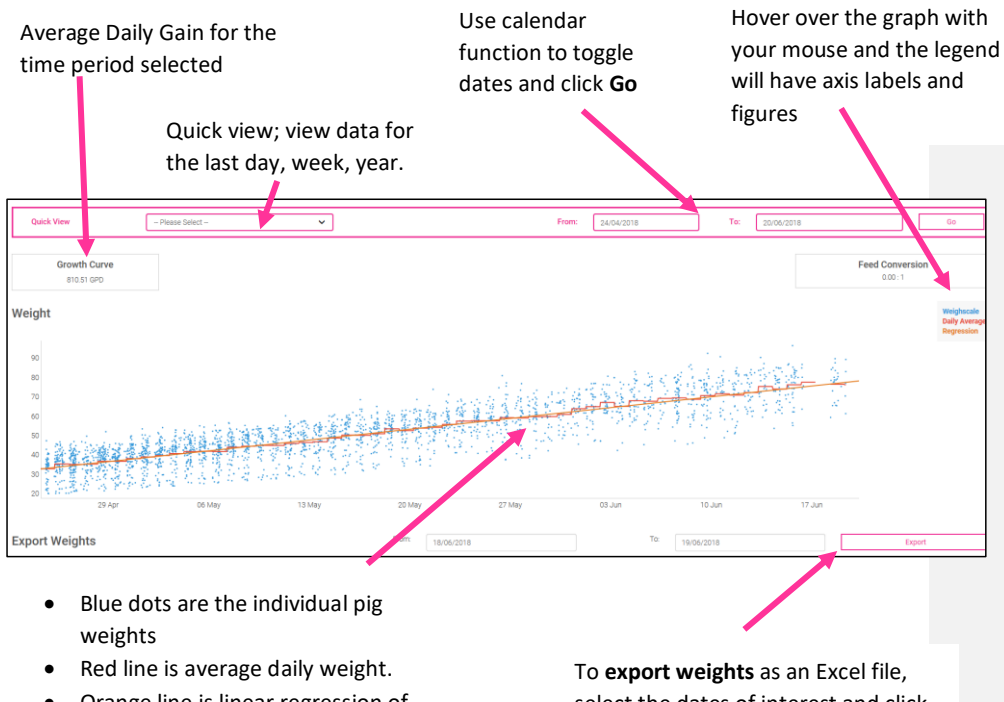

Pia Weights

Zon

Gro

left pe  $\overline{K}$ 58.64<br>Kg 88.97<br>Kg 75.82<br>Kg

right pr

Min **Max** Avg

54.35 95.33<br>Kg 77.18<br>Kg

19.63<br>Kg

 $\frac{41.45}{10}$  $\frac{30.22}{10}$ 

View Camera View/Manage Batches

View  $\blacktriangleright$ 

View  $\blacktriangleright$ 

 $e$   $\rightarrow$ 

• Orange line is linear regression of data to give you the ADG

select the dates of interest and click export

#### *2. Last Week's Stats*

The *Last weeks stats* table summarises the descriptive statistics of the weight data over the

past 6 days (including the current day)

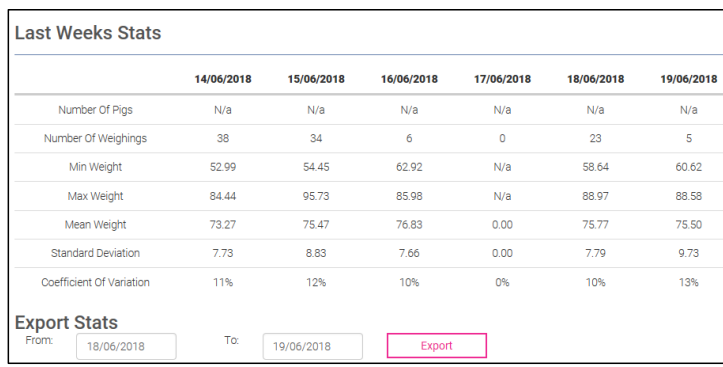

Historical data can be exported in an excel file using the **Export Stats** function. Select the period of interest using the **calendar toggles** and the click **Export**.

## <span id="page-33-0"></span>View/Manage Batches

Batches must be set up to record the weights of pigs for each Growth Sensor. The weights for each batch are then recorded and stored.

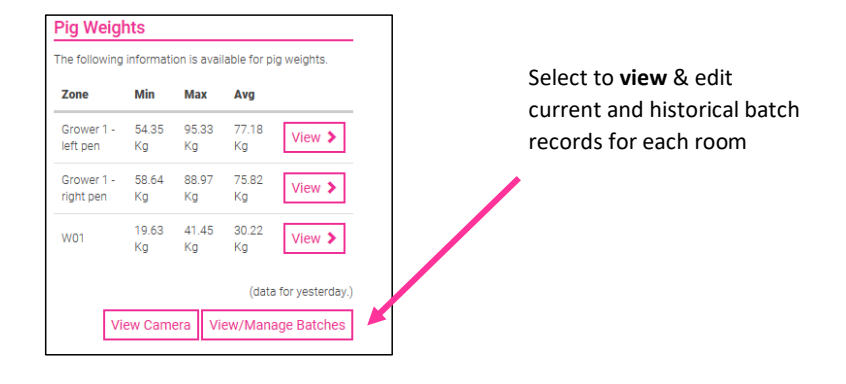

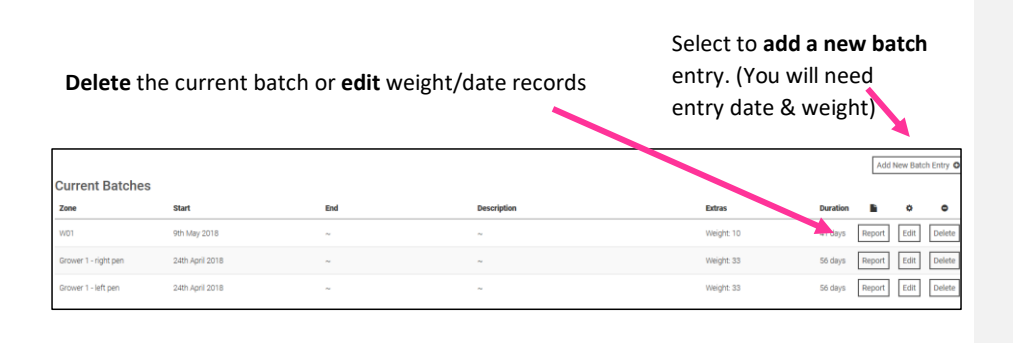

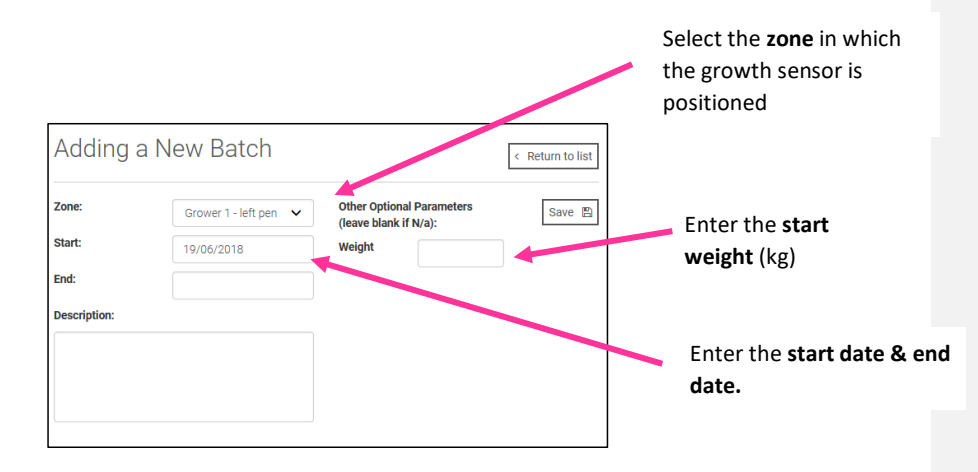

Viewing/managing your batches for the growth sensors is quick and easy. We recommend entering the batch information yourself for the most accurate information, however Farmex's data services keep a close eye on the batches going through the Growth Sensor pens to make sure data is collected for the correct batch.

<span id="page-35-0"></span>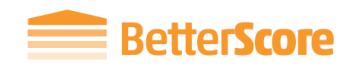

BetterScore is a real-time data scoring and flexible notification system. Variability in feed and water consumption as well as room temperature can significantly affect the growth performance of your pigs, so BetterScore continuously analyses and evaluates these parameters and scores them on a daily basis.

BetterScore can also trigger phone, text or email notifications when a significant increase in variability is detected so you are aware when a problem arises. These settings are amended in CriticalAlarm.

#### <span id="page-35-1"></span>BetterScore Dashboard

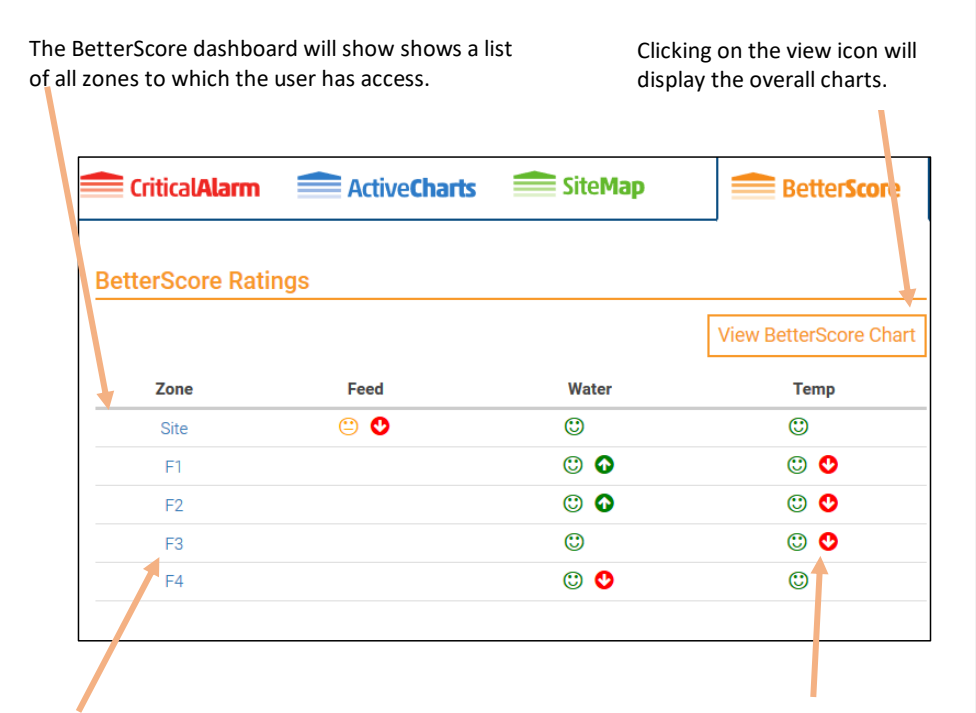

Clicking on the zone name will take you to the water/temperature/feed charts for that zone

Feed, temperature and water data is scored on a daily basis. A green smiley face indicates good, orange is ok and red is bad. An arrow shows you the direction of the trend.

## <span id="page-36-0"></span>BetterScore Chart

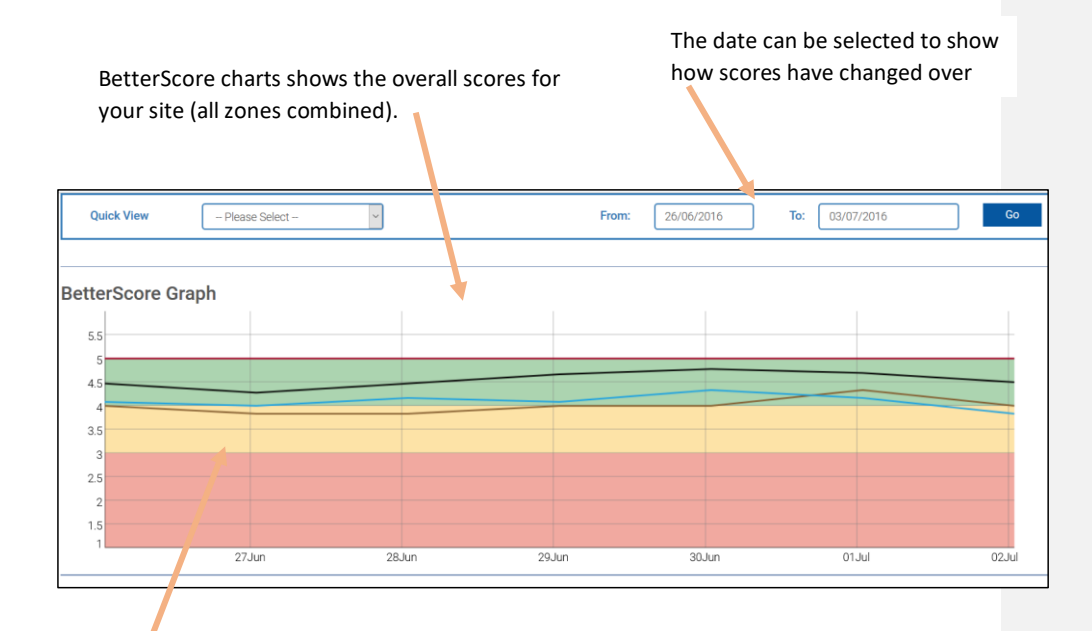

The chart is colour coded to show you how each parameter (feed/temperature/water) is scored. Green = good, yellow = ok, red = poor

**Tip** - If you have more than one site on BarnReport Pro then the BetterScore Chart is a useful tool for easy comparison of site performance.

## <span id="page-37-0"></span>BetterScore Notifications

BetterScore notifications are derived from the BetterScores. The scores are from 1 (bad) to 5 (good). Any score of 2 or below will generate an alarm. BetterScore notifications are enabled via CriticalAlarm and can be configured to call, text or e-mail users.

There is a score for feed, water and temperature.

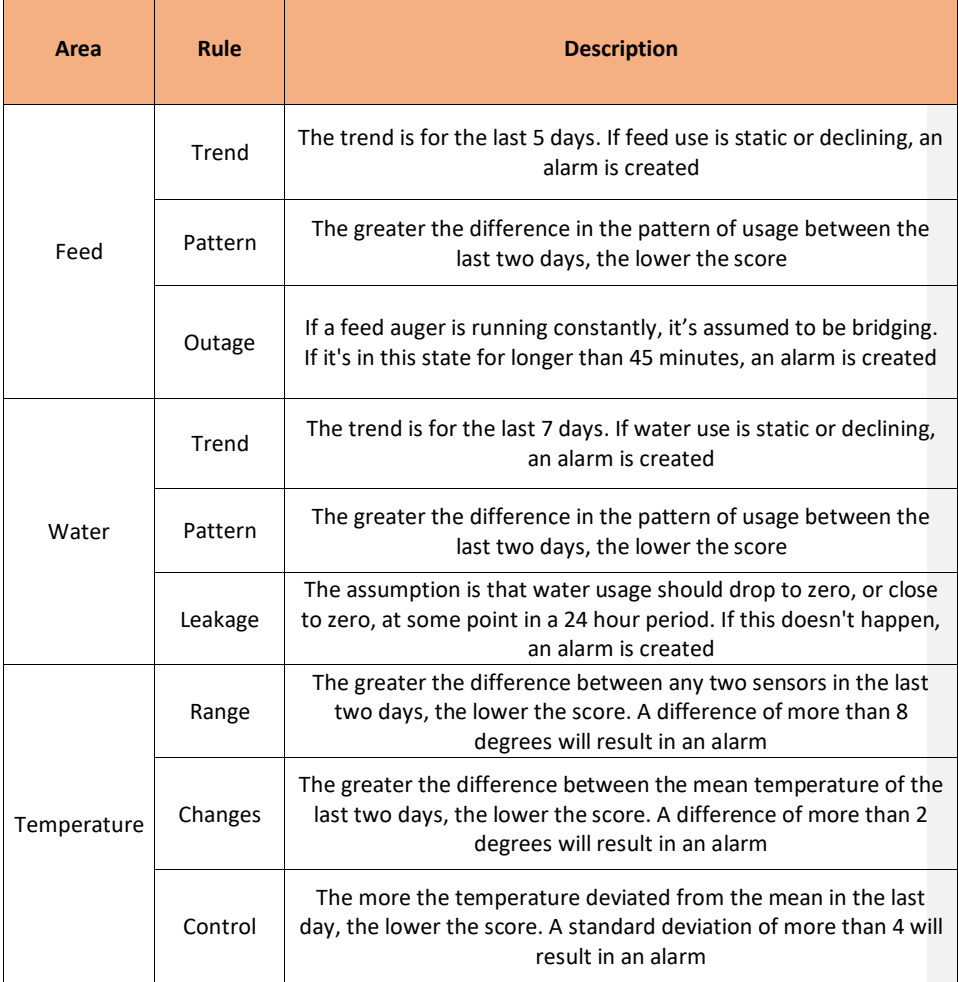

<span id="page-38-0"></span>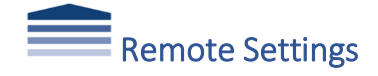

Remote Settings in BarnReport Pro allows you remote access to your Dicam controls to make settings changes via the website. Set temperature, minimum vent rate, alarm thresholds, manual overrides and curves can all be altered from Remote Settings. Access is granted on a site basis, please contact Data Services for more details.

#### <span id="page-38-1"></span>Accessing Remote Settings

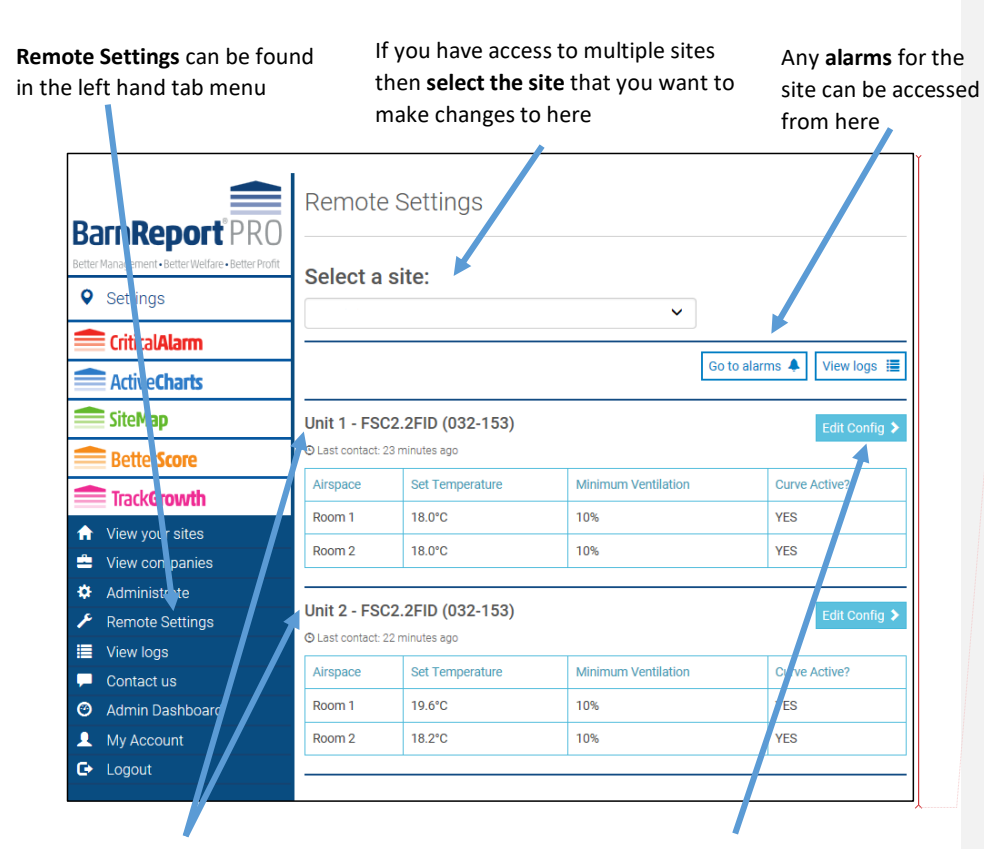

**Commented [SD7]:** Could you make this larger?

Each Dicam unit is displayed on the Remote Settings dashboard for the site selected. The rooms that this Dicam controls are detailed below it alongside the current settings.

Select '**Edit Config**' to change the settings of the particular Dicam

## <span id="page-39-0"></span>Changing Room Settings

Settings within the air space can be changed by selecting which zone you want to change them in. Then enter the changes you want to make into the relevant boxes. A record of any changes you make will be counted in the top right hand corner. None of your changes will be made until '**Save to Unit**' is clicked.

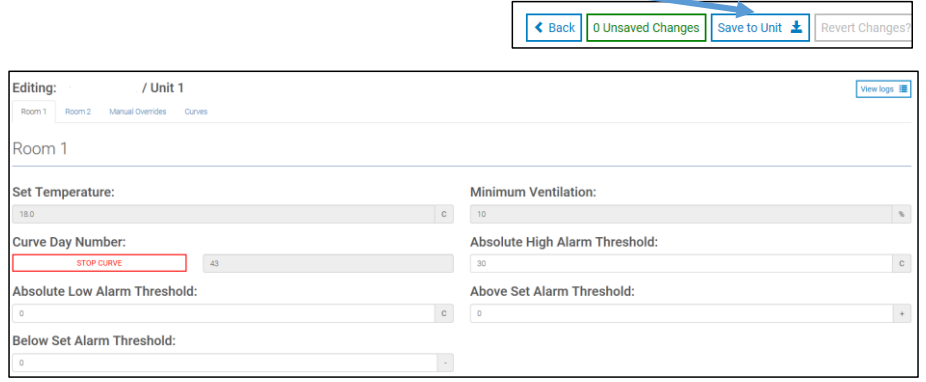

## <span id="page-39-1"></span>Changing Manual Overrides

Manual overrides can be altered within Remote Settings. Selecting the '**Manual Overrides**' tab brings up the below screen. From this tab, devices can be turned '**off**', set to a value of your choice or set to '**auto**'.

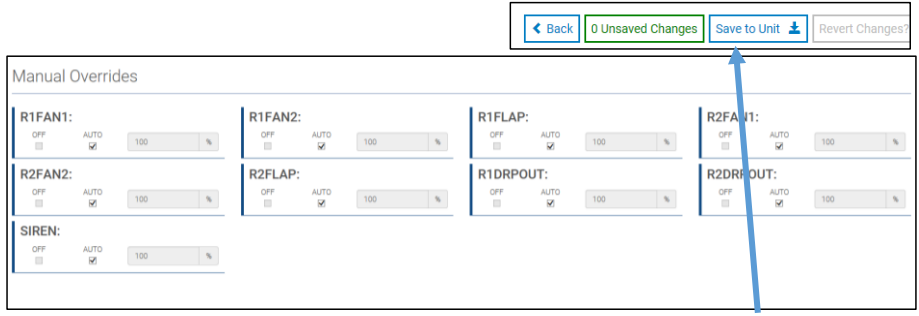

Once making your changes you must select '**Save to Unit**' for your changes to be saved

### <span id="page-40-0"></span>Changing Curves

Through Remote Settings, curves can be altered, added, deleted or saved. These curves relate to the set temperature and minimum ventilation rate.

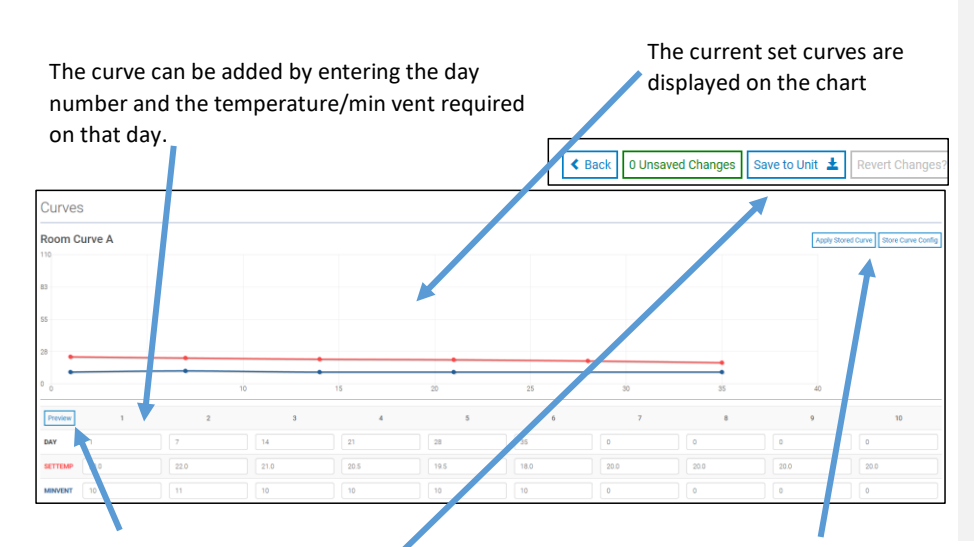

If adding a new curve, selecting '**Preview**' will plot the curve on the chart above, replacing the current curves Once making your changes you

A curve can be '**stored**' within BarnReport Pro for use at a later date. This can be done here, or alternatively you can '**apply**' a stored curve here.

must select '**Save to Unit**' for your changes to be saved

**Tip** – If changes are made on the Dicam at the same time as on Remote Settings, a warning message will appear, confirming that new changes have been made. You can then decide whether to overwrite these changes.

## <span id="page-41-0"></span>Change Log

All changes made, both within Remote Settings and on site at the Dicam are recorded within the Change Log. This can be accessed from any page within Remote Settings by selecting '**View Logs**'.

Information on what and when something is changed is detailed and recorded here

change made at the Dicam

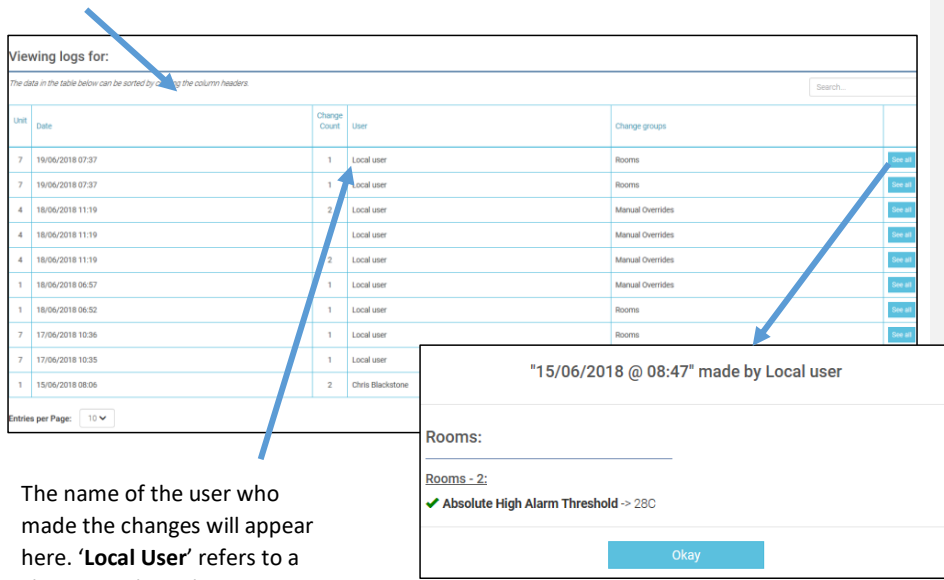

itself. **Selecting 'See all** brings up a pop up box with more information on exactly what changes were made, including the values they were changed to.

<span id="page-42-0"></span>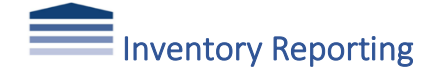

Inventory reporting can be used to keep track of Feed Bin and Propane levels. This feature records the level of resource left in the bins and also can predict when the bin will be empty based on the current usage.

#### <span id="page-42-1"></span>Site Inventory Reporting Dashboard

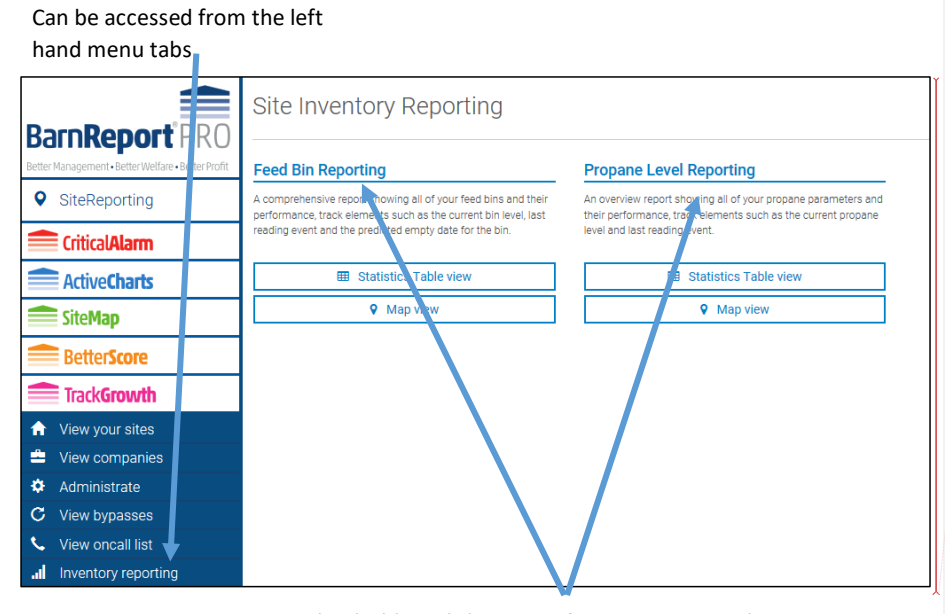

**Commented [SD8]:** Could you make this larger

The dashboard shows **Feed Bin reporting** and **Propane Level Reporting** (dependent on what you are monitoring and subscribe to).

The two view options, '**Statistics Table view**' and '**Map view**' are displayed and can be navigated in exactly the same way for **Feed Bin** and **Propane Level Reporting**.

### <span id="page-43-0"></span>Statistics Table view

The statistics table view shows a record of all bins for the sites you have access to. All relevant information is recorded about the bins, including location, size, level and predicted empty date.

The data from this page can be exported into an excel file using the '**export**' button at the top right of the page.

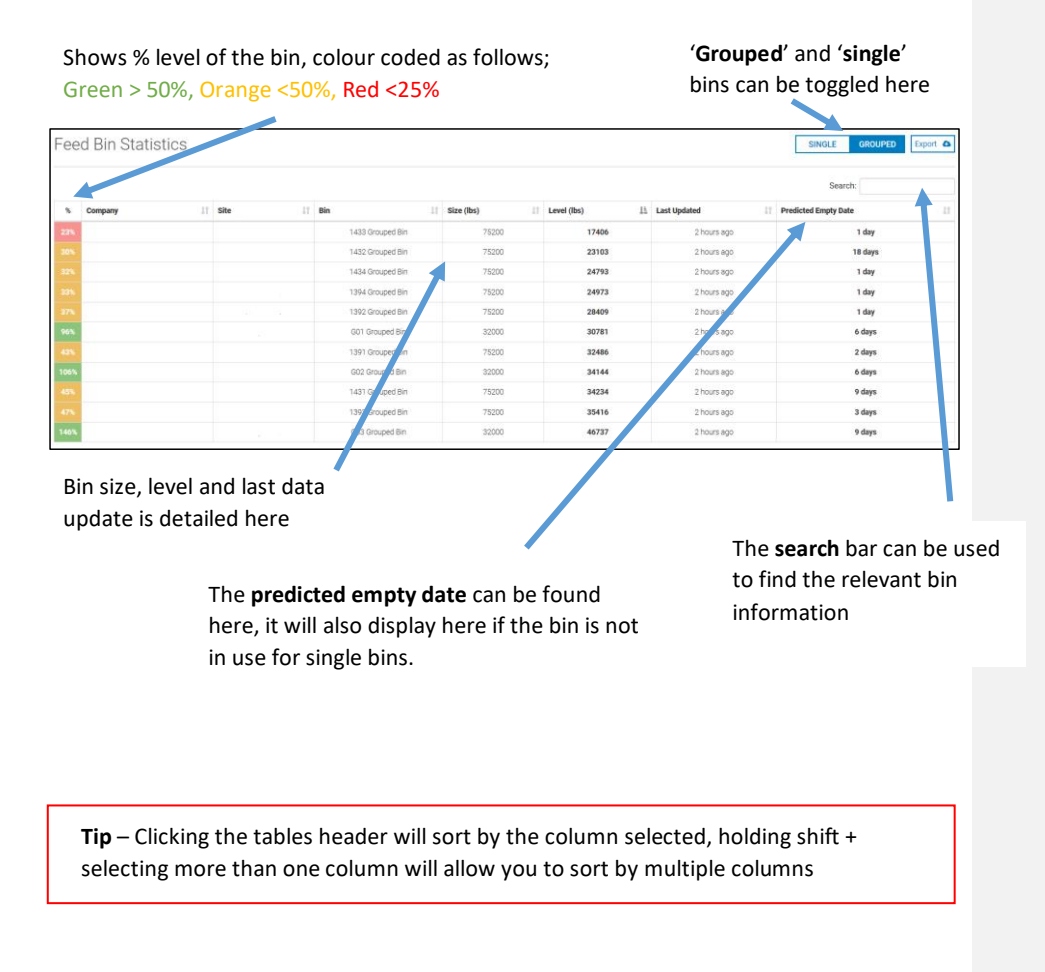

#### <span id="page-44-0"></span>Map View

Map view allows you to pin point the location of your sites and view the level of feed/propane. Depending on how many sites you have access to they will all be displayed on the map. Each site will have a little pop up box, seen below, that details how many bins are at each of the three defined levels (Green > 50%, Orange <50%, Red <25%).

All bins are displayed in the right hand summary tab where they can be found under their relevant site. Current level and predicted empty date are displayed here.

**Grouped** and **single** bins can be viewed here

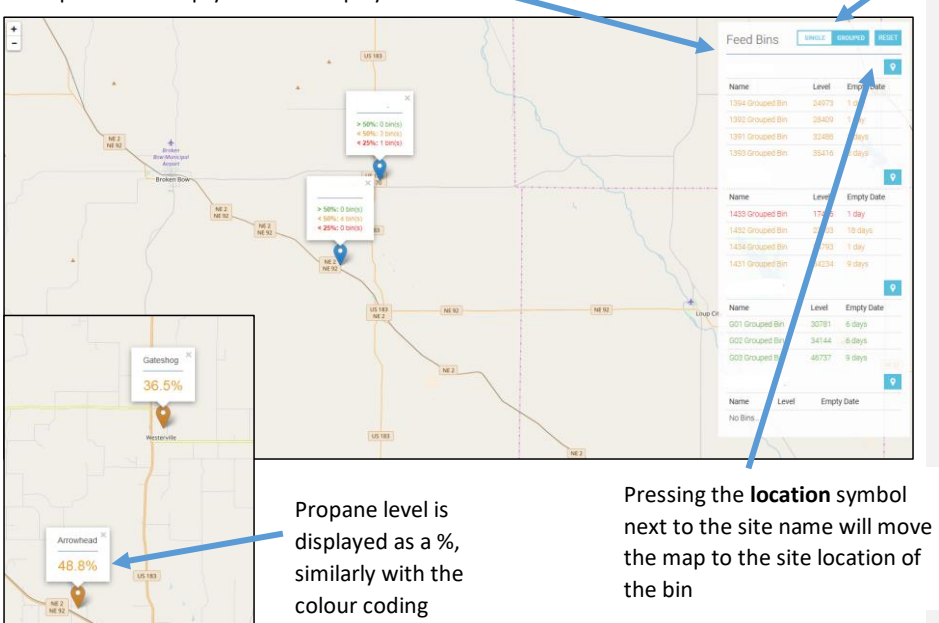

Clicking on the site name in the popup box on the map will open a new tab with the SiteMap for that site, se[e page 26](#page-25-1)

**Tip** – You can zoom in and out of the map using the '+' and '-' at the top right of the map, however can also use the scroll on your mouse. Click + hold and drag to move around the map.